# **SONY**

pisač

3-197-729-11 (1)

Digitalni foto Prije početka Različite vrste ispisa Ispis s PictBridge fotoaparata ili vanjskog uređaja Ispis iz računala

U slučaju problema

Dodatne informacije

#### Upute za uporabu

Prije uporabe pisača, temeljito pročitajte "Prvo pročitajte" te ovaj priručnik i sačuvajte ih za buduću uporabu.

SUPER<sub>2</sub> MEMORY STICK WE PictBridge

© 2007 Sony Corporation

Molimo pročitajte upute "Prvo pročitajte".

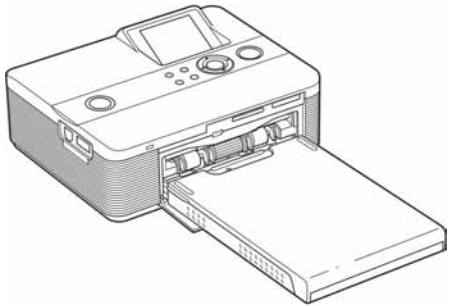

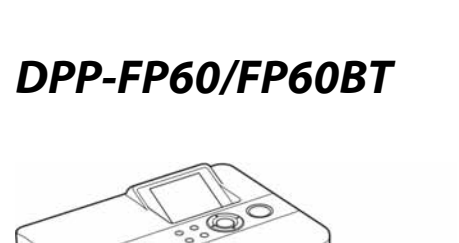

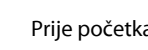

## UPOZORENJE

#### Kako biste smanjili opasnost od požara ili električnog udara, nemojte izlagati uređaj kiši ili vlazi.

### Za korisnike u Europi

Ovaj uređaj je testiran i utvrđeno je da je izrađen u skladu s ograničenjima koja propisuje EMC odrednica o uporabi priključnog kabela kraćeg od 3 metra.

#### Upozorenje

Postavite li ovaj uređaj pored opreme koja emitira elektromagnetsko zračenje, može uzrokovati smetnje slike.

#### Napomena

Ako statički elektricitet ili elektromagnetsko polje uzrokuju prekid prijenosa podataka, ponovno pokrenite aplikaciju ili odspojite uređaj te ponovno spojite komunikacijski kabel (USB ili sl.).

#### Odlaganje stare električne i elektroničke opreme (primjenjivo u Europskoj uniji i ostalim europskim državama s posebnim sustavima za odlaganje)

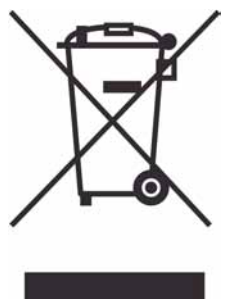

Ovaj znak na uređaju ili ambalaži ukazuje da se ovaj proizvod ne smije odlagati s kućim otpadom. Umjesto toga, opremu za odlaganje odnesite u vama najbliže mjesto za skupljanje i recikliranje električnog i elektroničkog otpada. Pravilnim odlaganjem ovog proizvoda spriječit ćete potencijalne negativne posljedice za okoliš i ljudsko zdravlje koje inače mogu imati utjecaja

ukoliko se uređaj ne odloži na pravilan način. Recikliranje materijala od kojeg je uređaj sastavljen pridonosi očuvanju prirodnih izvora. Za detaljnije informacije o recikliranju proizvoda, obratite se lokalnom uredu, komunalnoj službi ili trgovini gdje ste kupili uređaj.

Umnožavanje, uređivanje ili ispis sadržaja CD diskova, TV programa, materijala sa zaštićenim autorskim pravima, poput slika i publikacija, ili bilo kojih drugih materijala, osim osobnih snimaka i uradaka, ograničeno je samo za osobne potrebe. Osim u slučaju posjedovanja autorskog prava ili dozvole vlasnika autorskog prava za materijal koji će se umnožavati, uporaba ovih materijala suprotno ovim ograničenjima može značiti prekršaj zakona o zaštiti autorskih prava i tako vlasniku autorskih prava daje pravo na naknadu pretrpljene štete. Kod izrade fotografija na ovom pisaču, pripazite da ne povrijedite autorska prava. Uporaba ili mijenjanje tuđeg portreta bez dopuštenja također može značiti povredu navedenog zakona.

Kod nekih demonstracija, izvedbi ili izložbi, uporaba fotografije nije dozvoljena.

#### Sigurnosne kopije

Da biste spriječili mogući gubitak podataka uslijed slučajnih pogrešaka ili kvara pisača, preporučamo da izradite sigurnosne kopije podataka.

#### Napomena

PRODAVAČ NI U KOM SLUČAJU NEĆE BITI ODGOVORAN ZA BILO KAKVE IZRAVNE, SLU-ČAJNE ILI POSLJEDIČNE ŠTETE BILO KOJE NA-RAVI, ILI ZA GUBITKE ILI TROŠKOVE NASTALE UPORABOM BILO KOJEG NEISPRAVNOG URE-ĐAJA ILI UPORABOM BILO KOJEG UREĐAJA.

Sony ne preuzima odgovornost za bilo kakve usputne ili posljedične štete ili gubitak snimljenog materijala do kojeg je došlo zbog uporabe ili pogreške u radu pisača ili memorijske kartice.

#### Napomene o LCD zaslonu

- C Slika prikazana na zaslonu nije jednake kvalitete i boja kao slika koja se otiskuje zbog razlike u nijansi fosfora ili profila. Prikazanu sliku smatrajte samo orijentacijskom.
- C Nemojte pritiskivati LCD zaslon. Može doći do gubitka boje i kvara zaslona.
- Dugotrajno izlaganje LCD zaslona izravnom sunčevom svjetlu može uzrokovati kvar.
- LCD zaslon je proizveden visoko preciznom tehnologijom tako da je preko 99,99% piksela funkcionalnih. Ipak, mogu se pojaviti sitne crne i/ili svijetle točke (bijele, crvene, plave ili zelene) koje stalno ostaju na LCD zaslonu. Pojava ovih točaka je normalna tijekom proizvodnje i ne utječe na snimke na bilo koji način.
- · Slika se može zamutiti kod pomicanja po LCD zaslonu na nižim temperaturama. Pojava ne predstavlja kvar.

#### Zaštitni znakovi i autorska prava

- Cyber-shot je zaštitni znak tvrtke Sony Corporation.
- "Memory Stick", Nemory Stick PRO", **MEMORY STICK PRO.** "Memory Stick Duo", MEMORY STICK DUQ, "Memory Stick PRO Duo" MEMORY STICK PRO DUG, "MagicGate", MAGIC GATE, "Memory Stick Micro" i "M2"su zaštitni znakovi tvrtke Sony Corporation.
- C Zaštitni znakovi BLUETOOTH™ su u vlasništvu tvrtke Bluetooth SIG, Inc. iz SAD-a i izdana je licenca tvrtki Sony Corporation.
- · Microsoft, Windows, Windows Vista i DirectX su registrirani zaštitni znakovi tvrtke Microsoft Corporation u SAD-u i/ili ostalim državama.
- IBM i PC/AT su registrirani zaštitni znakovi tvrtke International Business Machines Corporation.
- · Intel i Pentium su registrirani zaštitni znakovi ili zaštitni znakovi tvrtke Intel Corporation.
- Sve ostale tvrtke i nazivi proizvoda ovdje spomenuti mogu biti zaštitni znakovi ili registrirani zaštitni znakovi odgovarajućih tvrtki. Nadalje, oznake "™" i "®" ne navode se svugdje u ovom priručniku.
- Proces rastera true type fontova temelji se na FreeType Team softveru.
- C Ovaj softver se djelomično temelji na radu neovisne JPEG grupe.
- Libtiff

Copyright © 1988-1997 Sam Leffler Copyright © 1991-1997 Silicon Graphics, Inc. Ovime se izdaje dozvola za besplatnu uporabu, kopiranje, modificiranje, distribuciju i prodaju ovog softvera i prateće dokumentacije za bilo koje svrhe.

- Zlib
	- © 1995-2002 Jean-loup Gailly i Mark Adler

## Napomene korisnicima

Program © 2007 Sony Corporation Dokumentacija © 2007 Sony Corporation

Sva prava zadržana. Ovaj priručnik i dolje opisani softver, u cijelosti ili djelomično, ne smije se reproducirati, prevoditi ili pretvarati u bilo koji strojno čitljiv oblik bez prethodne pismene dozvole tvrtke Sony Corporation.

NI U KOM SLUČAJU SONY CORPORATION NE PREUZIMA ODGOVORNOST ZA BILO KAKVU SPOREDNU, POSLJEDIČNU ILI POSEBNU ŠTETU, BEZ OBZIRA AKO JE NASTALA KAO POSLJEDICA DELIKTA, KONTAKTA ILI NA NEKI DRUGI NAČIN, VEZANO UZ ILI ZBOG OVOG PRIRUČNIKA, SOFTVERA ILI OSTALIH INFORMACIJA SADRŽANIH OVDJE ILI ZBOG NJIHOVE UPORABE.

Kidanjem pečata na omotnici CD-ROM paketa označavate da prihvaćate sve uvjete ovog ugovora. Ako ne prihvaćate ove uvjete, molimo vas da odmah vratite omotnicu s diskom neotvorenu, uz ostali sadržaj paketa, svom prodavatelju kod kojeg ste je nabavili.

Sony Corporation zadržava pravo na bilo kakve promjene u ovom priručniku ili ovdje sadržanim informacijama u bilo koje doba i bez najave. Ovdje opisani softver može također biti podložan uvjetima iz posebnog ugovora za korisnika.

Podaci koji su dio aplikacije, poput uzoraka fotografija u softveru, ne smiju se mijenjati ni umnožavati, osim za osobnu uporabu. Svako neovlašteno kopiranje ovog softvera zabranjeno je zakonom o zaštiti autorskih prava.

Obratite pažnju da neovlašteno umnožavanje ili promjene portreta drugih osoba ili uradaka sa zaštićenim autorskim pravima može predstavljati povredu autorskih prava.

Možda ćete biti upućeni na "Prvo pročitajte" ako se tamo nalaze podrobnije upute.

DPP-FP60 i DPP-FP60BT su identični proizvodi, osim što DPP-FP60BT ima Sony DPPA-BT1 Bluetooth USB adapter.

# Sadržaj

## Prije početka

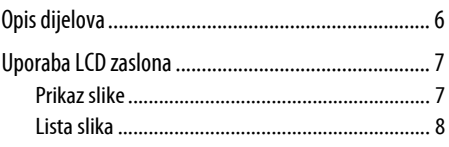

## Različiti načini ispisa

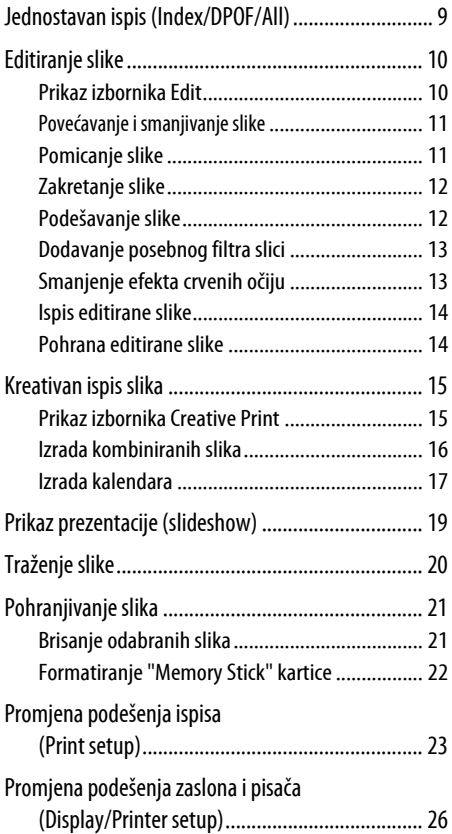

## Ispis iz PictBridge fotoaparata ili vanjskog uređaja

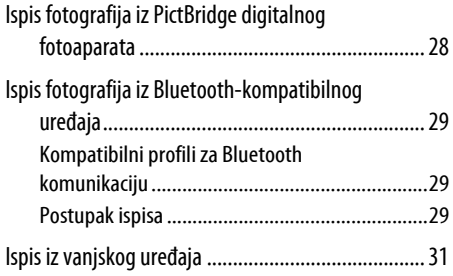

## Ispis iz računala

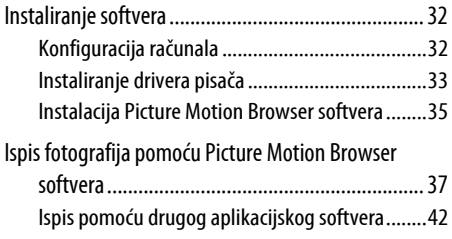

## U slučaju problema

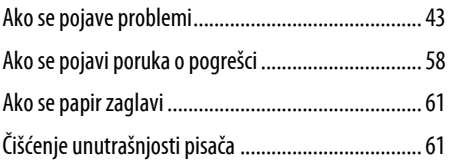

## Dodatne informacije

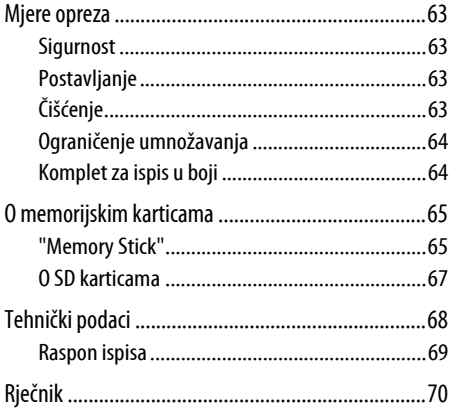

# Opis dijelova

Za podrobnosti pogledajte stranice navedene u zagradama.

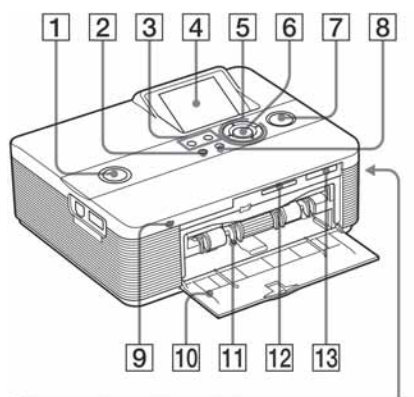

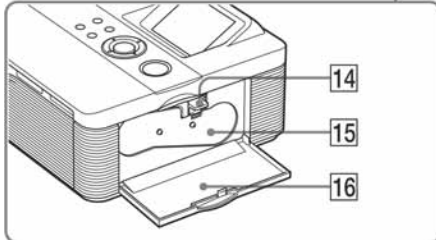

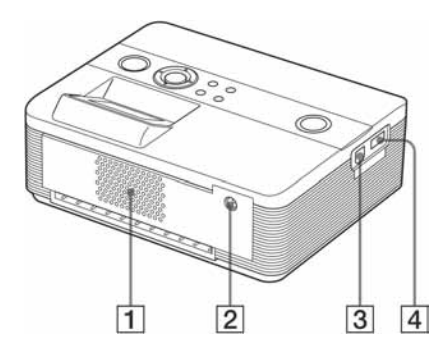

### Prednja strana pisača

- $\overline{1}$  Indikator/prekidač $\overline{1}$  (on/standby) (. Prvo pročitajte)
- $\boxed{2}$  Tipka MENU
- $\boxed{3}$  Tipke  $\ominus$  (smanjivanje)/ $\oplus$  (povećavanje) (str. 8)
- $\overline{4}$  LCD zaslon
- 5 Kursorske tipke ( $\triangle$ / $\triangleright$ / $\triangle$ / $\triangledown$ )
- **6** Tipka ENTER
- G Tipka/indikator PRINT (- Prvo pročitajte)
- $\boxed{8}$  Tipka CANCEL
- $\boxed{9}$  Indikator pristupa (. Prvo pročitajte)
- 10 Pokrov otvora ladice za papir (**-** Prvo pročitajte)
- $\overline{11}$  Otvor ladice za papir (- Prvo pročitajte)
- 12 SD CARD utor (- Prvo pročitajte) (str. 67)
- 13 MEMORY STICK PRO STD/DUO utor (-> Prvo pročitajte) (str. 65)

### Desna strana pisača

- 14 Poluga za vađenje patrone (**-** Prvo pročitajte)
- 15 Patrona za ispis (- Prvo pročitajte)
- 16 Pokrov pretinca patrone (- Prvo pročitajte)

### Stražnja strana pisača

- **1** Ventilacijski otvori
- **2** Priključnica DC IN 24V (- Prvo pročitajte)

### Lijeva strana pisača

- $\boxed{3}$  Priključnica  $\dot{\psi}$  USB (str. 31)
- D Priključnica PictBridge (str. 28 do 31)

## Uporaba LCD zaslona

## Prikaz slike

Kad je "Image Data Display" u izborniku "Display/ Printer setup" podešeno na "Off".

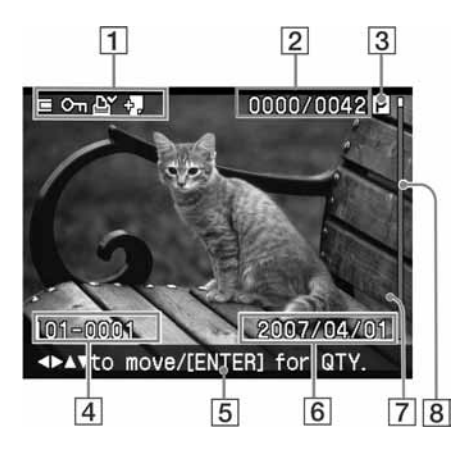

Kad je "Image Data Display" u izborniku "Display/ Printer setup" podešeno na "On".

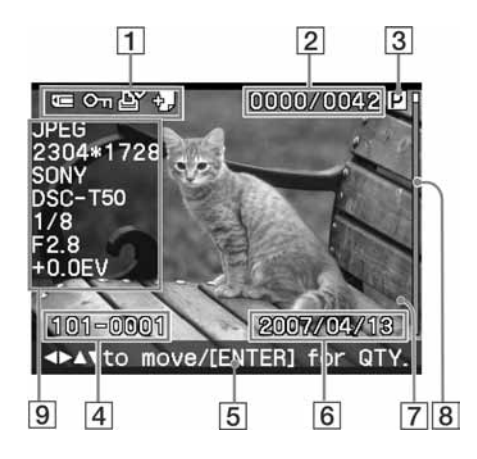

#### $\vert$ 1 Indikatori ulaza/postavki

Prikazuju se indikatori ulaza i postavki za sliku.

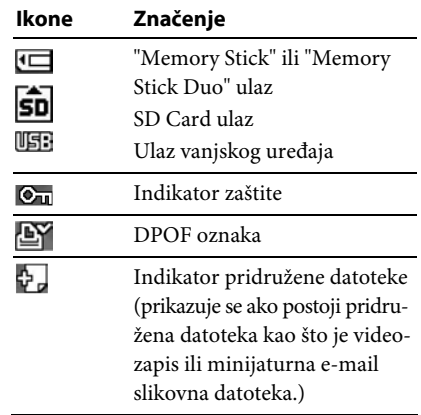

#### $\sqrt{2}$  Broj odabranih slika/ukupan broj slika

#### $\boxed{3}$  Indikator patrone za ispis

(P: P veličina/C: patrona za čišćenje)

- D Broj slike (broj mape-datoteke)**\*** (\*Samo DCF-kompatibilne datoteke. Kod drugih formata datoteka, prikazuje se samo dio naziva datoteke.)
- E Napomene
- F Podatak o pohranjivanju (godina/ mjesec/dan)
- $\overline{7}$  Broj kopija

Pri odabiru slike pritisnite ENTER za prikaz kvalitete ispisa.

Broj kopija možete podesiti do 20.

- Za povećanje broja kopija jedan po jedan, pritisnite  $\Delta$  više puta.
- Za smanjivanje broja kopija jedan po jedan, pritisnite  $\nabla$  više puta.
- Za trenutno vraćanje broja primjeraka na 0, zadržite pritisnutom tipku  $\nabla$  dulje od 2 sekunde.

#### **B** Skala

Prikazuje položaj slike između ukupnog broja slika.

#### $\boxed{9}$  Detaljan prikaz podataka o slici

#### Savjeti

Za prikaz drukčije slike, pritisnite  $\langle \rangle \triangleright \rangle \triangle / \nabla$ .

## Lista slika

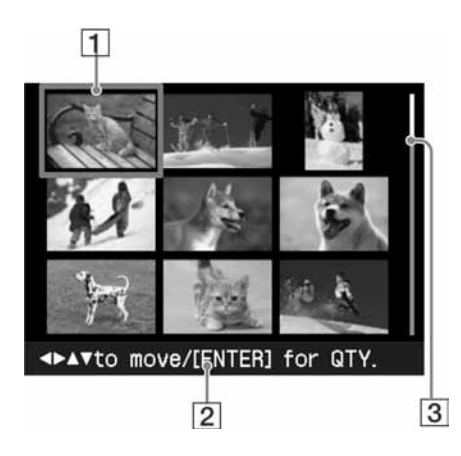

#### A Kursor (narančasti okvir)

Kursor možete pomicati tipkama  $\Delta/\nabla/\Delta/\mathcal{D}$ .

2 Napomene

#### 3 Skala

Prikazuje položaj slike između ukupnog broja slika.

### Promjena prikaza na zaslonu između prikaza slike i liste slika

Između prikaza slike i liste slika možete prijeći a sljedeće načine:

• Za prikaz liste slika

Za vrijeme prikaza slike, pritisnite  $\ominus$ (smanjivanje).

Dok je slika povećana, pritisnite  $\bigcirc$  više puta. Slika se vraća do izvorne veličine i zatim se prikazuje lista slika.

#### • Za prikaz slike

Za vrijeme prikaza liste slika, pritisnite  $\langle \frac{d}{\sqrt{2}} \rangle$  za pomicanje kursora na željenu sliku i pritisnite  $\oplus$  (povećanje). Prikaz liste se mijenja u prikaz slike.

Za prikaz druge slike, pritisnite  $\langle \rangle \triangleright \rangle \triangle / \nabla$ .

#### • Povećanje prikaza slike

Dok je prikazana slika, pritisnite  $\oplus$ (povećanje) više puta. Slika se povećava u 5 koraka do 5 puta u odnosu na originalnu: x1, x2, x3, x4 i x5.

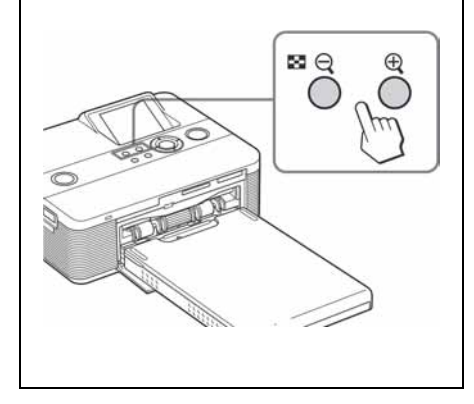

## Različiti načini ispisa

## Jednostavan ispis (Index/DPOF/All)

Izbornik Easy Printing omogućuje ispis više slika pohranjenih na memorijsku karticu ili vanjski uređaj istovremeno. Pisač omogućuje sljedeće mogućnosti jednostavnog ispisa:

#### • Indeksni ispis (Index)

Možete ispisati popis (indeks) svih slika iz memorijske kartice ili vanjskog uređaja, koji vam omogućuje jednostavnu provjeru sadržaja odabrano medija.

Broj pojedinačnih slika po listu se proračunava automatski. Slike se ispisuju s pripadajućim brojem (broj mape-broj datoteke).

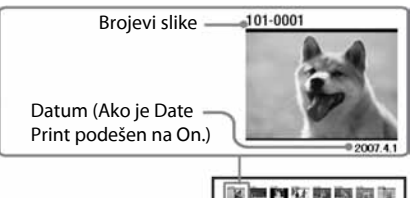

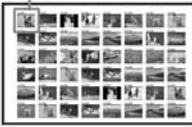

#### • Ispis slika s DPOF oznakom

Slike s DPOF (Digital Print Order Format) oznakom za ispis prikazane su sa znakom u listi slika. Ove slike možete otisnuti odjednom. Slike se ispisuju u podešenom broju kopija redom kojim su prikazane.

#### • Ispis svih slika (All)

Možete odjednom ispisati sve slike iz memorijske kartice ili vanjskog uređaja.

#### Napomene

- Postupak označavanja slika za ispis pogledajte u uputama za uporabu fotoaparata.
- Neki tipovi digitalnih fotoaparata ne podržavaju DPOF funkciju ili pisač ne podržava neke od funkcija digitalnog fotoaparata.

#### Tipke za jednostavan ispis

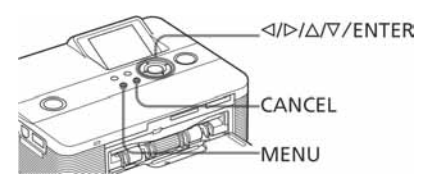

Pritisnite MENU na pisaču. Prikazuje se traka izbornika.

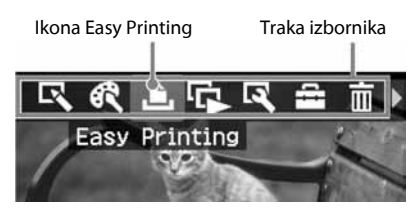

#### Za izlaz iz moda izbornika

Ponovno pritisnite MENU. Prikazuje se prethodni prozor.

**2** Pritisnite  $\triangleleft$ / $\triangleright$  za odabir  $\Box$  (Easy Printing) i zatim pritisnite ENTER. Prikazuje se Easy Printing izbornik.

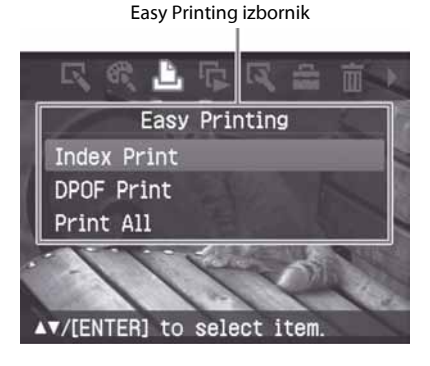

**3** Pritisnite  $\Delta/\nabla$  za odabir "Index Print", "DPOF Print" ili "Print All" i zatim pritisnite ENTER. Prikazuje se izbornik za potvrđivanje.

#### Napomena

Ako nema slika s DPOF oznakom kad odaberete "DPOF Print", prikazuje se poruka pogreške.

4 Pritisnite  $\triangleleft$ / $\triangleright$  za odabir "Yes" i pokretanje ispisa ili "No" za prekid ispisa: Zatim pritisnite ENTER. Ako odaberete "Yes", ispis započinje. Tijekom isisa trepće indikator PRINT i prikazuje se postupak ispisa.

#### Za zaustavljanje ispisa

Pritisnite CANCEL. Ako ispisujete više kopija iste slike, neće se otisnuti kopija nakon one koja se trenutno otiskuje. Nakon završetka ispisa, papir automatski izlazi iz pisača.

**5** Izvadite papir iz ladice.

#### Savjeti

- Čak i ako se patrona isprazni usred ispisa, možete nastaviti s ispisom. Ako se patrona isprazni tijekom ispisa i prikaže se poruka, slijedite prikazane upute kako biste zamijenili patronu (pogledajte "Prvo pročitajte").
- Ako je opcija "Date Print" u izborniku Print setup podešena na "On", ispisuje se i datum snimanja ili pohranjivanja slike (str. 25).

## Editiranje slike

### Prikaz izbornika Edit

Možete prikazati izbornik Edit i editirati ili dodati efekt slici. Prikazanu sliku možete ispisati ili pohraniti.

#### Tipke koje se koriste u izborniku Edit

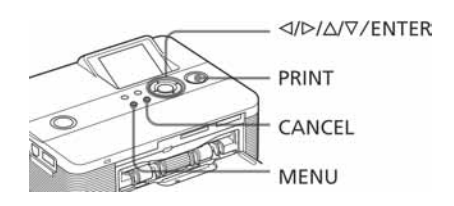

1 Prikažite sliku koju želite editirati. Prikažite sliku u izborniku za prikaz slika ili pomaknite kursor na željenu sliku u listi slika.

#### 2 Pritisnite MENU na pisaču. Prikazana je traka izbornika.

Ikona izbornika Edit Traka izbornika Edit

#### Za izlazak iz moda izbornika

Ponovno pritisnite MENU. Prikazan je prethodni izbornik.

**3** Pritisnite  $\triangleleft$ / $\triangleright$  za odabir opcije (Edit) i zatim pritisnite ENTER. Prikazan je izbornik Edit.

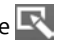

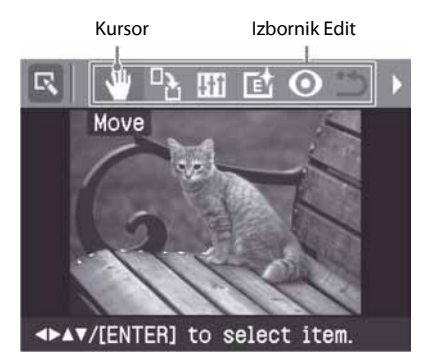

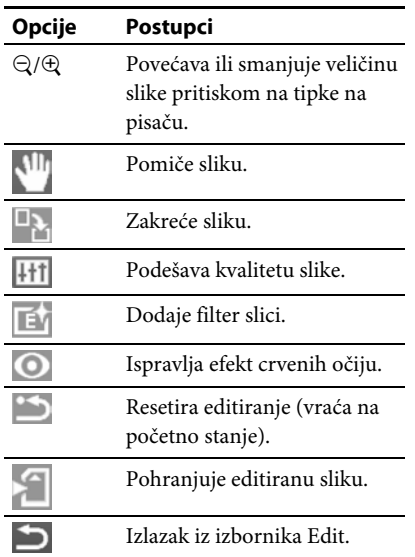

#### Savjet

Možete pritisnuti MENU tijekom editiranja slike i podesiti dio opcija izbornika Print setup.

### Povećavanje i smanjivanje slike

- 1 Prikažite izbornik Edit.
- **2** Pritisnite  $\oplus$  (povećavanje) za povećanje slike ili  $\Theta$  (smanjivanje) za smanjenje slike.

Svaki put kad pritisnete tipku, slika se uveća ili smanji:

- $\oplus$ : do 200%
- $\bigcirc$  : do 60%

#### Napomena

Kvaliteta uvećane slike može se smanjiti, ovisno o veličini izvorne datoteke.

### Pomicanje slike

- 1 Prikažite izbornik Edit.
- 2 Tipkama  $\triangleleft$ / $\triangleright$  odaberite (Move) i zatim pritisnite ENTER. Desno, lijevo, gore i dolje na slici se pojavljuje  $\langle \frac{1}{\sqrt{2}} \rangle$  i možete pomicati sliku.
- **3** Pomičite sliku tipkama  $\langle \frac{1}{\sqrt{2}} \rangle$ Slika se pomiče u odabranom smjeru.

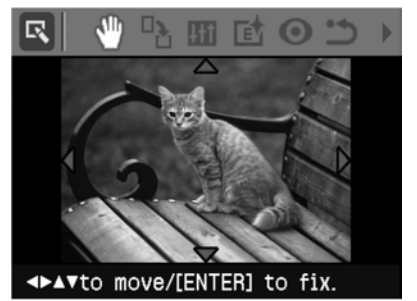

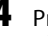

4 Pritisnite ENTER. Slika se zaustavi u položaju.

#### Savjet

Za ispis prikazane slike, pritisnite PRINT (str. 14).

## Zakretanje slike

- 1 Prikažite izbornik Edit (str. 11).
- **2** Tipkama  $\triangleleft$ / $\triangleright$  odaberite  $\triangleright$  (Rotate) i zatim pritisnite ENTER. Prikazan je izbornik Rotate.

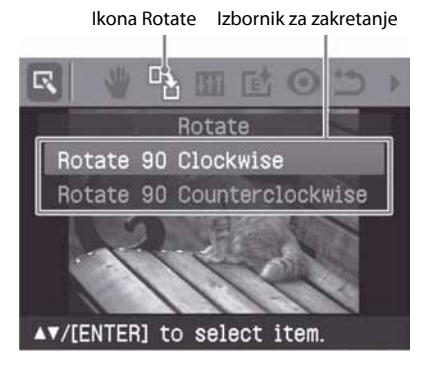

- **3** Pritisnite  $\Delta/\nabla$  za odabir smjera zakretanja slike, zatim pritisnite ENTER.
	- Rotate 90 Clockwise: Svakim pritiskom tipke slika se zakreće za 90° u smjeru kazaliki na satu.
	- Rotate 90 Counterclockwise: Svakim pritiskom tipke slika se zakreće za 90° suprotno od kazaljki na satu.

#### Saviet

Za ispis prikazane slike, pritisnite PRINT (str. 14).

## Podešavanje slike

- Prikažite izbornik Edit (str. 11).
- **2** Tipkama  $\triangleleft$ / $\triangleright$  odaberite  $\overline{|\cdot|}$  (Adjust) i zatim pritisnite ENTER. Prikazan je izbornik Adjust.

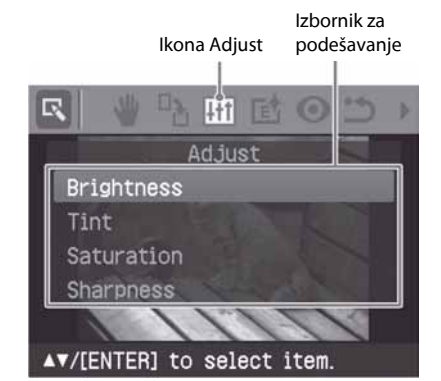

**3** Pritisnite  $\Delta/\nabla$  za odabir alata i zatim pritisnite ENTER. Pojavi se skala podešavanja.

Kad je odabrana opcija "Brightness".

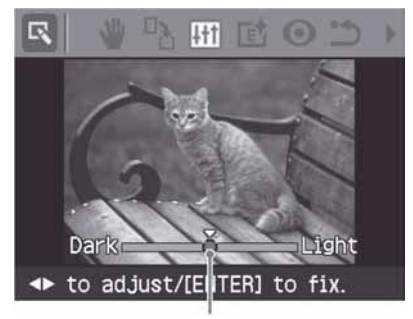

Skala podešavanja

4 Podesite skalom željenu razinu.

- Brightness: Pritisnite  $\triangleright$  za svjetliju ili  $\triangleleft$ za tamniju sliku.
- Tint: Pritisnite  $\triangleright$  za naglašavanje plavijih nijansi ili  $\triangleleft$  za crvenije nijanse.
- Saturation: Pritisnite  $\triangleright$  za dublje ili  $\triangleleft$  za svjetlije boje.
- Sharpness: Pritisnite  $\triangleright$  za izoštravanje obrisa ili  $\triangleleft$  za njihovo resetiranje.

**5** Pritisnite ENTER.

Podešenje je primijenjeno. Ponovno se prikazuje izbornik Edit.

#### Savjet

Za ispis prikazane slike, pritisnite PRINT (str. 14).

## Dodavanje posebnog filtra slici

- **1** Prikažite izbornik Edit (str. 11).
- **2** Tipkama  $\triangleleft$ / $\triangleright$  odaberite  $\overline{E}$  (Filter) i zatim pritisnite ENTER. Prikazan je izbornik Filter.

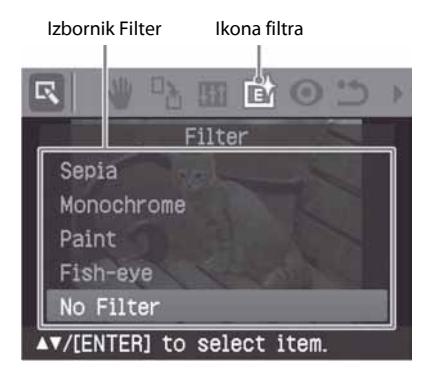

- 
- **3** Pritisnite  $\Delta/\nabla$  za odabir filtra kojeg želite dodati slici.
	- Sepia: Slika postaje poput stare fotografije s izblijedjelim bojama.
	- Monochrome: Mijenja sliku u crno-bijelu.
	- Paint: Slika izgleda kao naslikana.
	- Fish-eye: Slika izgleda kao fotografija snimljena širokokutnim objektivom (riblje oko).
	- No Filter: Uklanja filtar sa slike (standardno podešenje).
- 4 Pritisnite ENTER.

Podešenje je primijenjeno.

#### Savjet

Za ispis prikazane slike, pritisnite PRINT (str. 14).

## Smanjenje efekta crvenih očiju

Možete smanjiti efekt crvenih očiju koji nastaje pri snimanju uz uporabu bljeskalice.

#### Napomena

Izvedete li editiranje poput uvećavanja ili smanjivanja slike, zakretanja ili premještanja slike nakon smanjenja efekta crvenih očiju, smanjenje možda neće biti učinkovito. Izvedite smanjivanje efekta crvenih očiju nakon navedenih postupaka editiranja.

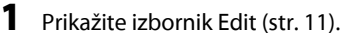

**2** Tipkama  $\triangleleft$ / $\triangleright$  odaberite  $\odot$  (Red-eye correction) i zatim pritisnite ENTER. Na slici se pojavi okvir za podešavanje koji pokazuje opseg podešavanja efekta crvenih očiju.

Okvir za podešavanje

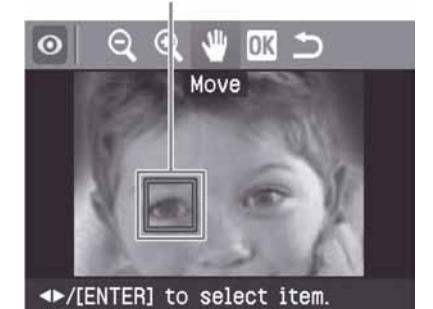

3 Podesite položaj i veličinu okvira. Izvedite podešavanje za desno i lijevo oko zasebno.

### Za pomak okvira podešavanja

- ATipkama g/G odaberite (Move) i pritisnite ENTER.
- $\mathcal{D}$  Pomaknite okvir pomoću  $\mathcal{D}/\mathcal{D}/\mathcal{D}$ . Okvir se pomiče u odabranom smjeru.

Nastavlja se

CPritisnite ENTER. Okvir ostane u tekućem položaju.

#### Za određivanje veličine okvira podešavanja

Tipkama ⊲/⊳ odaberite (Enlarge) ili (Reduce) i pritisnite ENTER. Svakim pritiskom tipke ENTER, okvir postaje veći ili manji. Također možete povećati ili smanjiti okvir tipkama  $\oplus$  (povećavanje) ili  $\ominus$ (smanjivanje) na pisaču.

#### Savjet

Podesite okvir na veličinu od 2 do 7 puta veću od veličine oka.

4 Tipkama  $\triangleleft$ / $\triangleright$  odaberite  $\overline{0}$ K i pritisnite ENTER.

Opseg podešavanja efekta crvenih očiju se poveća.

### **5** Pritisnite ENTER.

Podešenje je primijenjeno. Prikazuje se izbornik Red-eye correction. Za smanjenje efekta crvenih očiju na drugim očima, ponovite korake 3 do 5.

**6** Pritisnite  $\triangleleft$ / $\triangleright$  za odabir  $\triangleright$  i zatim pritisnite ENTER. Ponovno se prikazuje izbornik Edit.

#### Za resetiranje podešenja

Pritisnite CANCEL u koraku 5 umjesto ENTER. Smanjenje efekta crvenih očiju se poništi i prikazan je prozor koraka 2.

#### **Saviet**

Za ispis prikazane slike, pritisnite PRINT (str. 14).

## Ispis editirane slike

### 1 Pritisnite PRINT.

Prikazan je dijaloški prozor za određivanje broja primjeraka za ispis.

- **2** Pritisnite  $\Delta/\nabla$  za povećanje ili smanjenje broja kopija.
	- C Za povećanje broja kopija za 1, pritisnite  $\Delta$  više puta.
	- Za smanjenje broja kopija za 1, pritisnite F više puta.
	- C Za resetiranje broja primjeraka na 1, pritisnite ∇ dulje od 2 sekunde.
- **3** Pritisnite PRINT za početak ispisa. Prikazana slika se ispisuje.

## Pohrana editirane slike

Ako odaberete (Save) u izborniku Edit ili Creative Print, prikazuje se dijaloški prozor za odabir medija na koji želite pohraniti sliku. Sliku možete pohraniti pod novim brojem datoteke.

#### **Saviet**

Odabrana slika neće se obrisati.

1 Odaberite odredište za pohranu slike. Pritisnite  $\Delta/\nabla$  za odabir medija ("Memory Stick" ili "SD Card") i pritisnite ENTER.

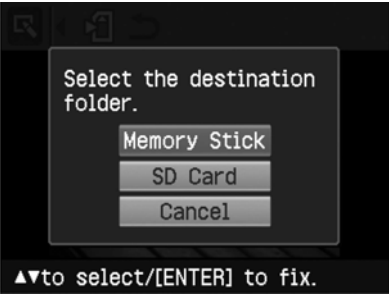

Prikazan je dijaloški prozor za podešavanje datuma. Možete pohraniti datum sa slikom.

### 2 Podesite datum.

Pritisnite  $\Delta/\nabla$  za odabir broja i pritisnite  $\triangleleft$ / $\triangleright$  za odabir datuma, mjeseca ili godine. Zatim pritisnite ENTER.

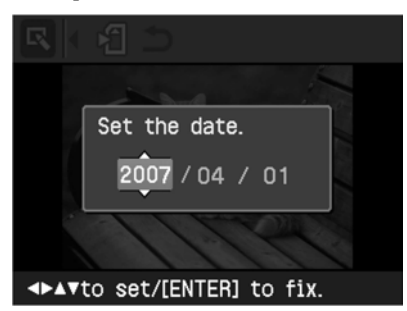

Editirana ili Creative Print slika je pohranjena pod novim nazivom. Prikazan je dijaloški prozor za određivanje novog broja datoteke (broj mape-broj datoteke).

3 Pritisnite ENTER.

#### Napomena

Tijekom pohrane slike ne isključujte pisač i ne vadite memorijsku karticu iz njega jer može doći do oštećenja memorijske kartice.

## Kreativan ispis slika

Uz slike iz memorijske kartice i vanjskog uređaja, mogući su sljedeći načini ispisa:

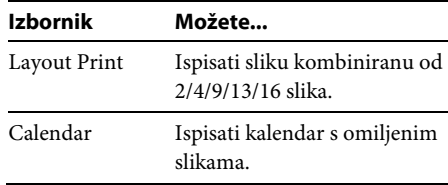

## Prikaz izbornika Creative Print

Tipke koje se koriste u izborniku Creative Print

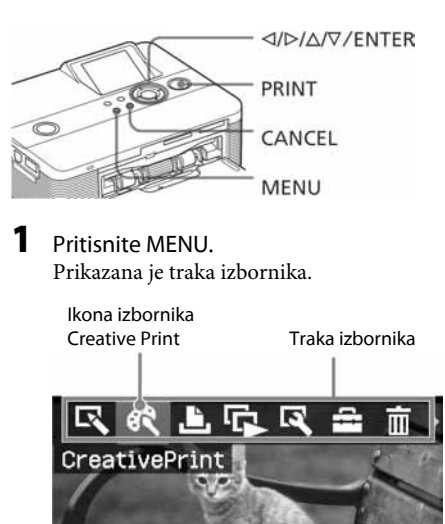

Za izlazak iz moda izbornika Pritisnite MENU. Prikazan je prethodni prozor.

Nastavlja se

**2** Pritisnite  $\triangleleft$ / $\triangleright$  za odabir  $\overrightarrow{K}$  (Creative Print) i zatim pritisnite ENTER. Prikazan je izbornik Creative Print.

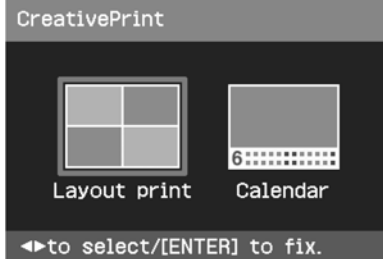

#### Za poništenje i vraćanje usred postupka

Pritisnite CANCEL. Prikazan je prozor iz prethodnog koraka. Ovisno o koraku, nećete moći poništiti postupak.

#### Savjet

Možete pritisnuti MENU kod izvođenja Creative Print postupka i podesiti dio opcija izbornika Print Setup.

#### Izlazak iz izbornika Creative Print

• Pritisnite MENU usred postupka i odaberite "Creative Print Complete".

#### Povratak na izbornik Creative Print

C Prikažite prethodnu sliku i zatim pritisnite  $\langle \frac{d}{\sqrt{2}} \rangle$  za odabir opcije  $\langle \rangle$  i pritisnite ENTER.

Može se pojaviti dijaloški prozor za pohranu slike (str. 14).

## Izrada kombiniranih slika

Možete izraditi kombiniranu sliku od 2, 4, 9, 13 ili 16 pojedinačnih slika.

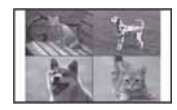

- 1 Prikažite izbornik Creative Print.
- **2** Tipkama  $\triangleleft$ / $\triangleright$  odaberite "Layout Print" i pritisnite ENTER.

Prikazuju se uzorci za kombiniranje slika.

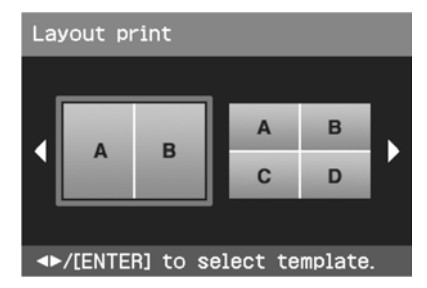

**3** Pritisnite  $\triangleleft$ / $\triangleright$  za odabir željenog uzorka i zatim pritisnite ENTER. Prikazuje se odabrani uzorak.

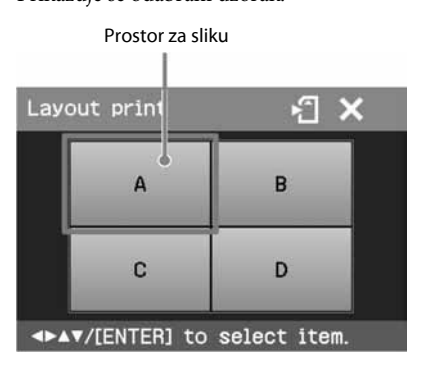

#### Savjet

Možete odabrati i podesiti svaki od prostora za slike željenim redom.

- 4 Tipkama  $\langle\sqrt{D}/\Delta/\nabla\right)$  odaberite željeni prostor za sliku i pritisnite ENTER. Prikazuje se prozor za odabir slike.
- **5** Tipkama  $\langle \frac{1}{\sqrt{2}} \rangle$  odaberite željenu sliku i pritisnite ENTER.

Prikazuje se prozor za podešavanje položaja slike.

Alat za podešavanje položaja

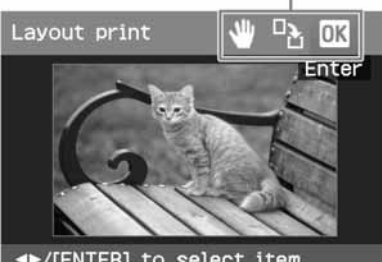

◆/[ENTER] to select item

6 Podesite veličinu i položaj odabrane slike.

> Pritisnite ⊲/⊳ za odabir željene opcije za podešavanje i zatim ENTER.

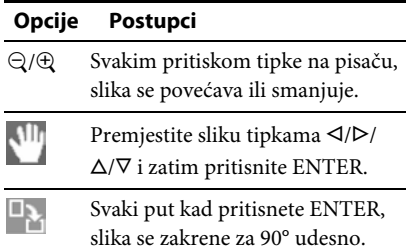

**7** Tipkama  $\triangleleft$ / $\triangleright$  odaberite **OK** i pritisnite ENTER.

Odabrana slika se postavlja na odabrano mjesto. Ako ste odabrali uzorak s više slika, ponovite korake 4 do 7 za odabir slike za svaki prostor u uzorku.

#### Savjet

Za pohranjivanje ili ispis prikazane slike, pogledajte str. 14.

## Izrada kalendara

Možete izraditi kalendare s vlastitim omiljenim slikama.

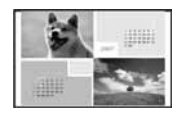

**1** Prikažite izbornik Creative Print (str. 16).

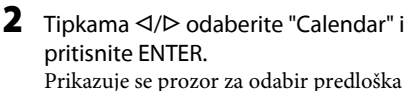

kalendara. Calendar

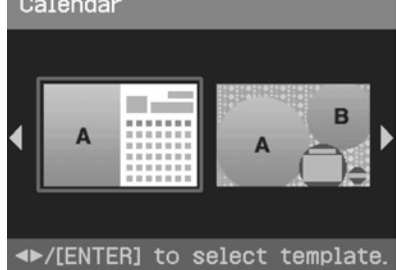

**3** Pritisnite  $\triangleleft$ / $\triangleright$  za odabir željenog predloška i pritisnite ENTER. Prikazuje se prozor s odabranim predloškom kalendara.

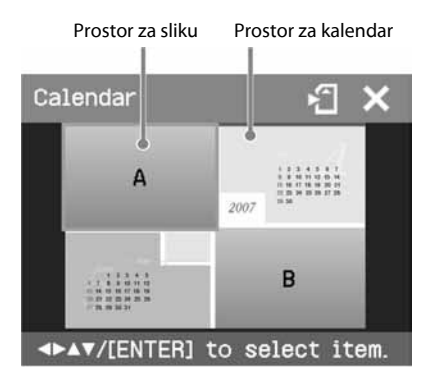

#### Savjet

Možete odabrati i podesiti željeni raspored prostora za sliku i kalendar.

#### 4 Odaberite sliku.

Kad odaberete predložak s više slika, ponovite sljedeći postupak kako biste odabrali sliku za svaki predviđeni dio.

- $\eta$ Tipkama  $\langle \frac{1}{\sqrt{2}} \rangle$  odaberite prostor za sliku i zatim pritisnite ENTER. Prikazana je lista slika.
- **②Tipkama </>**  $\Diamond$ **/D/** $\Diamond$ **/** $\Diamond$  odaberite željenu sliku i zatim pritisnite ENTER. Prikazan je prozor za podešavanje veličine i položaja slike. Podrobnosti o podešavanju pogledajte u koraku 6 na str. 17.
- $\mathcal{F}(\mathbf{C})$ Tipkama  $\mathcal{F}(\mathcal{F})$  odaberite **OK** i zatim pritisnite ENTER. Slika je odabrana i prikazana u pripadajućem dijelu predloška.

### **5** Podesite kalendar.

 $\bigoplus$ Tipkama  $\bigtriangleup/\bigtriangleup/\bigtriangledown$  odaberite prostor za kalendar i pritisnite ENTER za prikaz prozora za podešavanje kalendara.

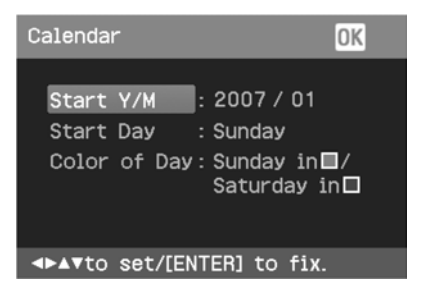

 $\Omega$ Pritisnite  $\Delta/\nabla$  za odabir sljedećih opcija i zatim pritisnite  $\triangleleft/\triangleright$  za odabir opcije.

#### Opcije Postupci

#### Start Y/M

Podesite prvi mjesec i godinu od kojih započinje kalendar. Pritisnite  $\triangleleft$ / $\triangleright$  za odabir mjeseca ili godine te zatim  $\Delta/\nabla$ za odabir brojke. Pritisnite ENTER.

#### Start Day

Podesite dan u tjednu (nalazi se na kraju kalendara lijevo).

Pritisnite  $\Delta/\nabla$  za odabir "Sunday" (nedjelja) ili "Monday" (ponedjeljak). Zatim pritisnite ENTER.

#### Color of Day

Podesite boju za nedjelju i subotu koja će se upotrebljavati na kalendaru. Pritisnite  $\triangleright$  i zatim  $\Delta/\nabla$  za odabir željene boje za nedjelju i subotu. Zatim pritisnite ENTER.

**3** Pritisnite  $\langle \rangle \mathcal{D}/\Delta/\nabla$  za odabir **OK** i zatim pritisnite ENTER. Prikazuje se kalendar u prostoru za kalendar.

#### **Saviet**

Za pohranjivanje ili ispis prikazane slike, pogledajte str. 14.

## Prikaz prezentacije (slideshow)

Možete prikazati prezentaciju (slideshow) slika pohranjenih na memorijsku karticu ili na vanjski uređaj. Također možete ručno ispisati prikazanu sliku.

#### Tipke koje se koriste u ovom odjeljku

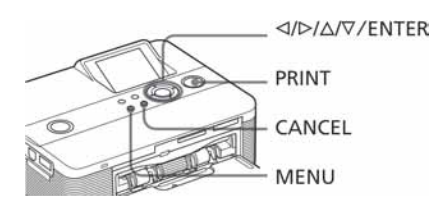

Pritisnite MENU. Prikazana je traka izbornika.

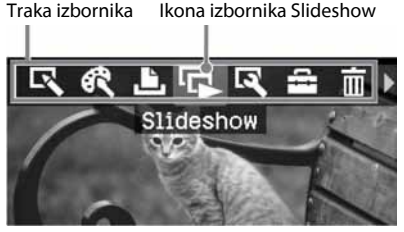

Izlaz iz moda izbornika Ponovno pritisnite MENU. Prikazuje se prethodni prozor.

**2** Pritisnite  $\triangleleft$ / $\triangleright$  za odabir  $\cdot$  (Slideshow) i pritisnite ENTER. Prikazan je izbornik Slideshow.

Izbornik Slideshow

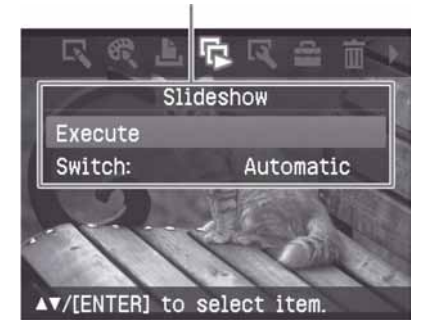

- **3** Tipkama  $\Delta/\nabla$  odaberite opciju "Switch" i zatim pritisnite ENTER. Prikazuje se prozor za odabir načina izmjene slika.
- **4** Pritisnite  $\Delta/\nabla$  kako biste odabrali "Automatic" za automatsku izmjenu ili "Manual" za ručnu izmjenu slika. Potom pritisnite ENTER.
- **5** Tipkama  $\Delta/\nabla$  odaberite "Execute", i pritisnite ENTER.
	- Kad je odabrana opcija "Automatic", slike s memorijske kartice ili vanjskog uređaja prikazuju se automatski jedna za drugom.
	- Kad je odabrana opcija "Manual": Slika je prikazana s kursorom u listi slika. Za izmjenu slika pritisnite  $\langle \rangle \triangleright \rangle \triangle / \nabla$ .

#### Za zaustavljanje prezentacije

Pritisnite CANCEL.

#### **Saviet**

Kod ručnog prikaza prezentacije, možete ispisati prikazanu sliku pritiskom na tipku PRINT.

#### Napomene

- Ovisno o slici, možda će trebati neko vrijeme za njen prikaz.
- Nije moguć prikaz slika koje nisu vidljive u listi jer su oštećene, ili iz nekog drugog razloga.

## Traženje slike

Izbornik Search omogućuje traženje slike na memorijskoj kartici ili vanjskom uređaju po broju datoteke ili datumu.

#### Napomena

Možete pretraživati slike snimljene samo kao DCF datoteke.

#### Tipke koje se koriste u ovom odjeljku

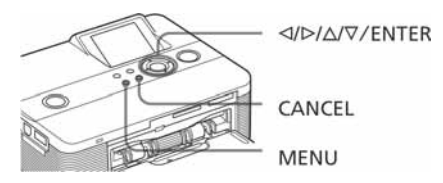

1 Pritisnite MENU. Prikazana je traka izbornika.

Ikona izbornika Image Search

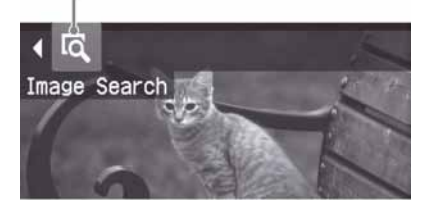

#### Za izlazak iz moda izbornika

Pritisnite MENU. Prikazan je prethodni prozor.

**2** Pritisnite  $\triangleleft$ / $\triangleright$  za odabir opcije  $\overline{Q}$ (Image Search) i zatim pritisnite ENTER. Prikazan je izbornik Image Search.

Izbornik Image Search

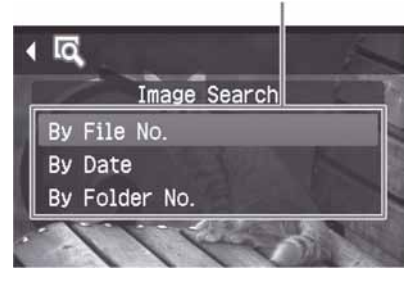

- **3** Pritisnite  $\Delta/\nabla$  za odabir načina traženja i pritisnite ENTER. Prikazan je dijaloški prozor za odabir kriterija po kojem će se izvoditi traženje.
- 4 Pritisnite  $\triangleleft$ / $\triangleright$  za odabir opcije i pritisnite  $\Delta/\nabla$  za određivanje brojeva.
	- Kad odaberete "By File No.": Unesite broj prve i zadnje datoteke (broj mape i datoteke) koje želite pronaći:

Broj prve datoteke Broj zadnje datoteke

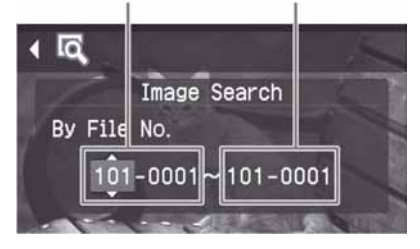

#### Savjet

Gornji primjer zaslona se prikazuje dok je spojen Cyber-shot digitalni fotoaparat.

#### • Kad odaberete "By Date":

Unesite početni i završni datum datoteka koje želite pronaći:

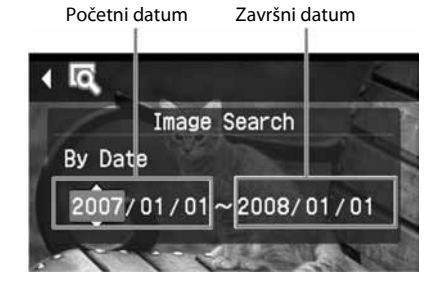

#### Savjet

Za traženje određenog dana, unesite isti datum u oba okvira.

#### • Kad odaberete "By Folder No.":

Unesite broj direktorija u kojem se nalaze slike koje želite pronaći:

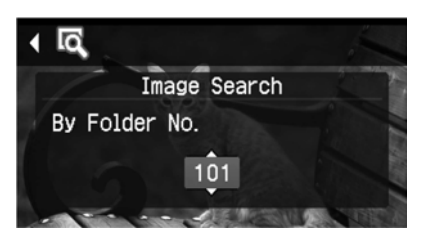

### 5 Pritisnite ENTER.

Počne traženje. Kad pisač završi traženje, bit će prikazani rezultati.

#### Ako ne pronađe slike

Pojavit će se poruka "No images were found".

#### **6** Pritisnite ENTER.

Prikazana je tražena slika. Rezultati pretraživanja se prikazuju kao status prije otvaranja izbornika. Kod pretraživanja iz liste slika, prikazuje se "01" uz dotičnu sliku u listi.

- Ako ste odabrali "By File No." i "By Date", prikazuje se "01" na pronađenim slikama kao broj kopija za ispis. Možete jednostavno provjeriti odabrane slike u listi slika.
- Ako ste odabrali "By Folder No.", prikazuje se prva slika u odabranom direktoriju.

#### Savjet

Za ispis pronađene slike, pritisnite  $\langle \rangle \triangleright / \triangle / \triangledown$  za odabir slike koju želite otisnuti i zatim pritisnite ENTER. Pritisnite  $\Delta/\nabla$  za podešavanje broja kopija i zatim pritisnite PRINT za pokretanje ispisa.

## Pohranjivanje slika

#### Tipke koje se koriste u ovom odjeljku

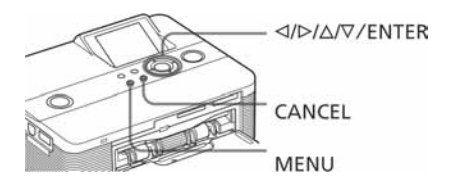

## Brisanje odabranih slika

Možete odabrati i izbrisati slike na memorijskoj kartici.

1 Pritisnite MENU.

Prikazana je traka izbornika.

Traka izbornika Ikona izbornika File operation

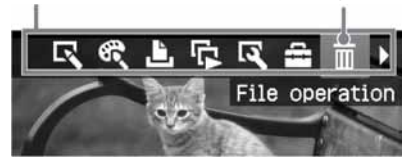

#### Izlaz iz izbornika

Ponovno pritisnite MENU. Prikazuje se prethodni prozor.

**2** Pritisnite  $\triangleleft$ / $\triangleright$  za odabir  $\overline{||||}$  (File operation) i zatim pritisnite ENTER. Prikazuje se izbornik File operation.

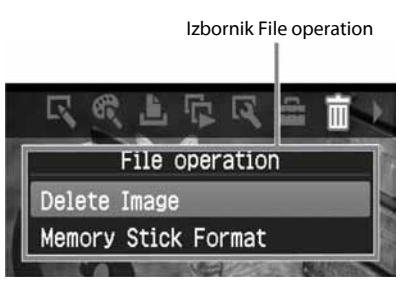

#### **3** Tipkama  $\Delta/\nabla$  odaberite "Delete Image" i pritisnite ENTER. Prikazana je lista slika.

#### Ikona brisanja

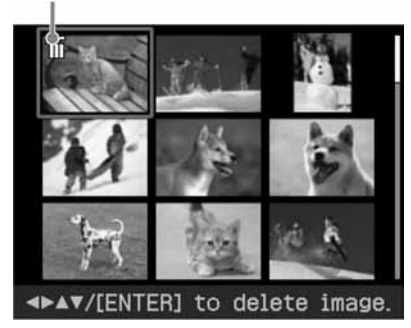

- 4 Pritisnite  $\langle \rangle \triangleright \langle \triangle / \triangledown \rangle$  za premještanje ikone brisanja na sliku koju želite obrisati. Pritisnite ENTER. Prikazan je dijaloški prozor za potvrdu.
- **5** Pritisnite  $\triangleleft$ / $\triangleright$  za odabir opcije "OK" i pritisnite ENTER.

Odabrane slike se brišu. Za brisanje više slika, ponovite korake 4 i 5.

#### Savjeti

Za izlazak iz izbornika File operation, pritisnite CANCEL.

#### Napomene

- Tijekom brisanja nemojte isključivati pisač ili vaditi memorijsku karticu jer tako možete oštetiti pisač, memorijsku karticu ili izgubiti slikovne podatke.
- Jednom izbrisana slika je zauvijek izgubljena . Prije brisanja slike dvaput provjerite želite li je doista izbrisati.
- Kad izbrišete sliku s oznakom pridružene datoteke ( ), također će se izbrisati pridružen videozapis ili e-mail datoteka.
- Ne možete izbrisati zaštićenu sliku s oznakom  $($   $\bullet$   $)$ ili DPOF oznakom za ispis (I). Njih možete obrisati na digitalnom fotoaparatu. Podrobnosti potražite u uputama za uporabu fotoaparata.

### Formatiranje "Memory Stick" kartice

Možete formatirati "Memory Stick".

- 1 Pritisnite MENU. Prikazan je izbornik.
- **2** Pritisnite  $\triangleleft$ / $\triangleright$  za odabir opcije  $\overline{||||}$  (File operation) i zatim pritisnite ENTER. Prikazan je izbornik File operation.
- **3** Tipkama  $\Delta/\nabla$  odaberite opciju "Memory Stick Format" i pritisnite ENTER. Prikazan je dijaloški prozor za potvrdu.
- 4 Pritisnite  $\triangleleft$ / $\triangleright$  za odabir opcije "OK" i pritisnite ENTER. "Memory Stick" je formatiran.

#### Napomene

- Formatiranjem "Memory Stick" kartice, brišu se svi podaci na njoj.
- Tijekom formatiranja nemojte isključivati pisač ili vaditi memorijsku karticu jer tako možete oštetiti pisač, memorijsku karticu ili izgubiti slikovne podatke.
- Nije moguće formatirati druge memorijske kartice osim "Memory Stick" ili vanjskog uređaja.

## Promjena podešenja ispisa (Print setup)

Izbornik Print setup omogućuje vam promjenu različitih podešenja navedenih na str. 24 i 25.

#### Tipke koje se koriste u ovom poglavlju

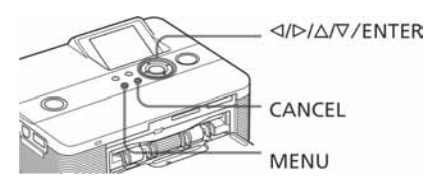

1 Pritisnite MENU. Prikazana je traka izbornika.

Traka izbornika Ikona izbornika Print setup

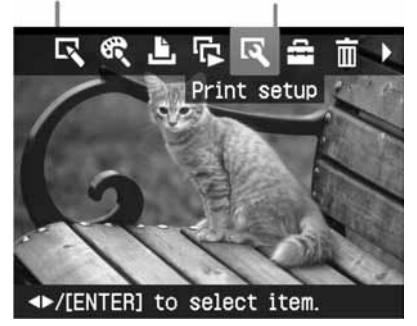

#### Za izlaz iz izbornika

Za izlaz iz izbornika, pritisnite MENU. Prikazan je prethodni prozor.

**2** Pritisnite  $\triangleleft$ / $\triangleright$  za odabir  $\triangleleft$  (Print setup) i zatim pritisnite ENTER. Prikazan je izbornik Print setup.

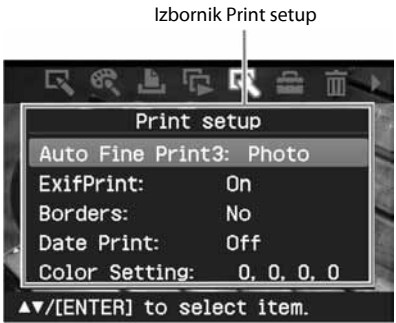

#### Napomena

Opcije koje se ne mogu mijenjati prikazane su u sivoj boji i ne mogu se odabrati.

- **3** Pritisnite  $\Delta/\nabla$  za odabir željene opcije za podešavanje i pritisnite ENTER. Prikazuje se prozor s odabranom opcijom (sljedeća stranica).
- **4** Pritisnite  $\Delta/\nabla$  za odabir željenog podešenja i pritisnite ENTER. Podešenje je postavljeno.

#### Savjet

Za izlazak iz izbornika Print setup, pritisnite MENU.

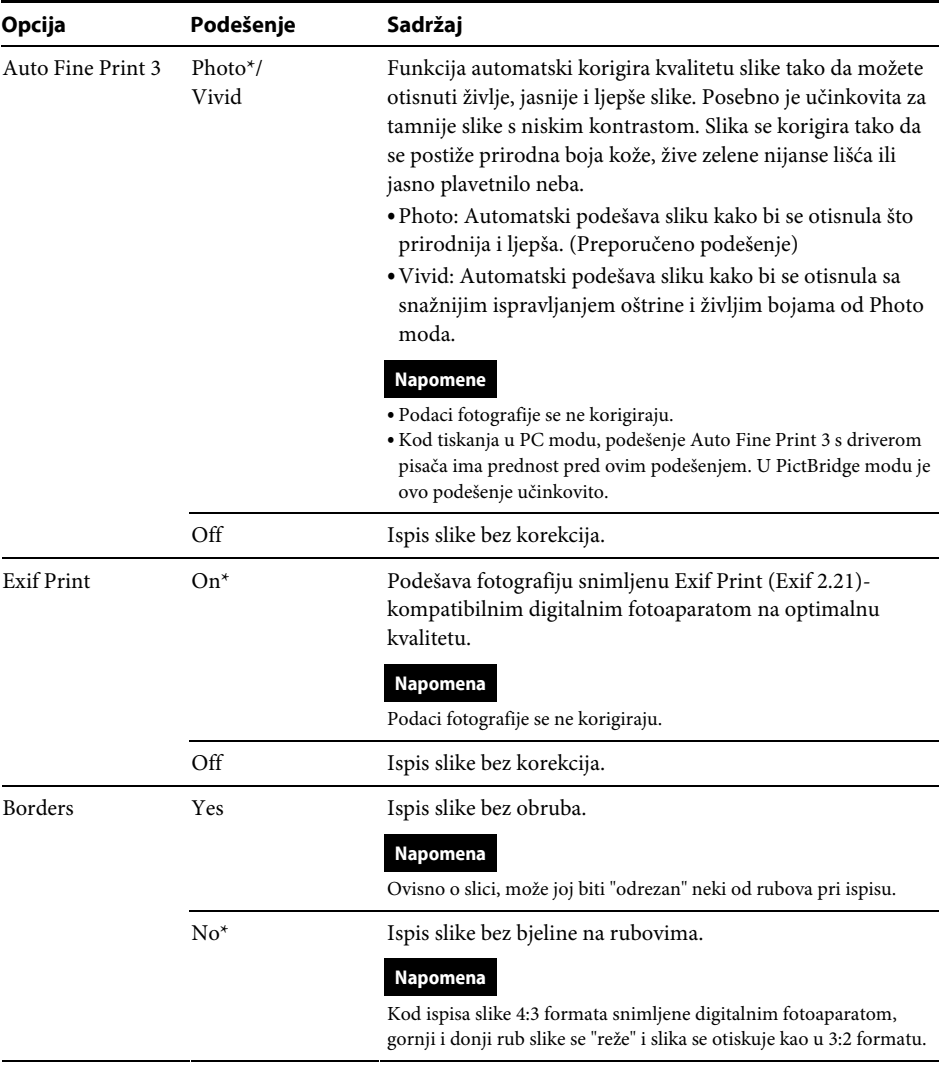

\*: Tvornička podešenja

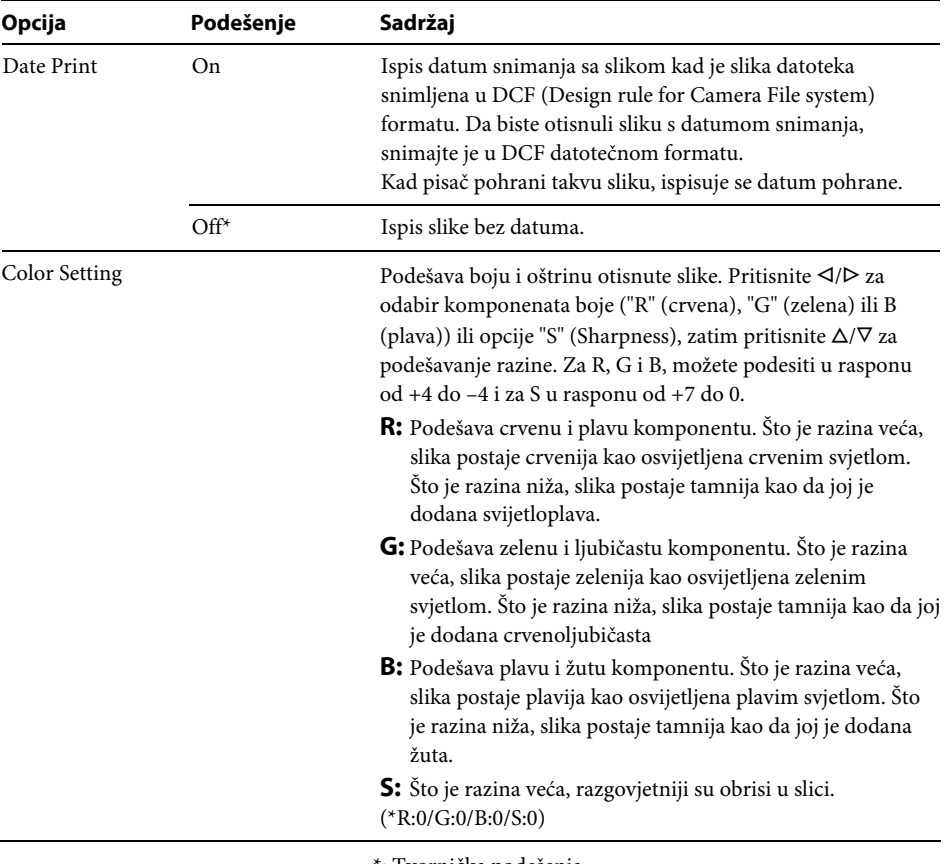

\*: Tvornička podešenja

## Promjena podešenja zaslona i pisača (Display/Printer setup)

Izbornik Display/Printer setup omogućuje promjenu podešenja zaslona i pisača navedenih na str. 27.

#### Tipke koje se koriste u ovom odjeljku

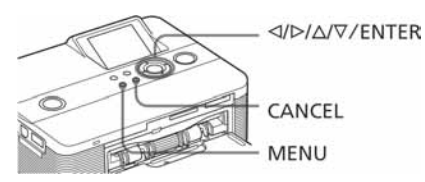

1 Pritisnite MENU. Prikazana je traka izbornika.

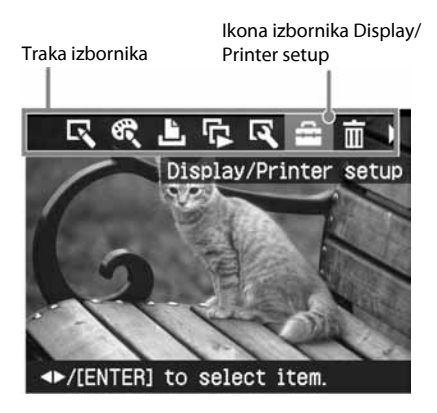

#### Za izlazak iz moda izbornika Ponovno pritisnite MENU. Prikazan je prethodni prozor.

2 Pritisnite  $\triangleleft$ / $\triangleright$  za odabir  $\overline{++}$  (Display/ Printer setup) i pritisnite ENTER. Prikazan je izbornik Display/Printer setup.

Izbornik Display/Printer setup

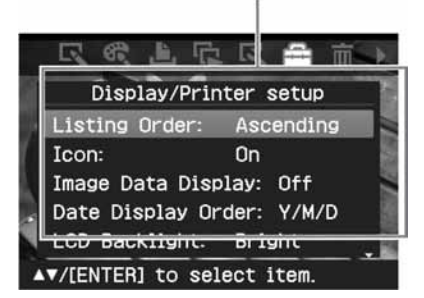

**3** Pritisnite  $\Delta/\nabla$  za odabir željene opcije i pritisnite ENTER.

Prikazuje se prozor za podešavanje odabrane opcije (sljedeća stranica). Za prikaz sakrivenih opcija, pomaknite prozor tipkama  $\Delta/\nabla$ .

#### Napomena

Opcije koje se ne mogu odabrati niti promijeniti prikazane su u sivoj boji.

**4** Pritisnite  $\Delta/\nabla$  za odabir željenog podešenja i pritisnite ENTER. Podešenje je postavljeno.

#### Savjet

Za izlazak iz izbornika Display/Printer setup, pritisnite MENU.

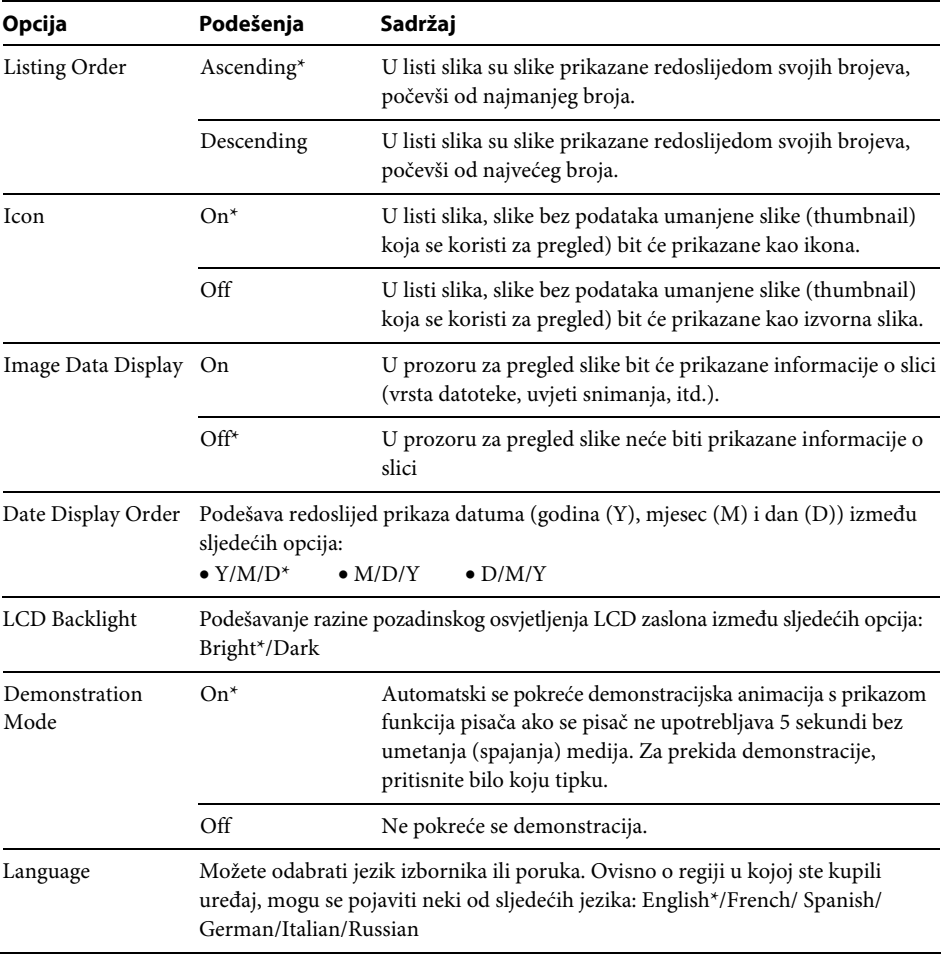

\*: Tvornička podešenja

## Ispis iz PictBridge fotoaparata ili vanjskog uređaja

## Ispis fotografija iz PictBridge digitalnog fotoaparata

Možete priključiti PictBridge-kompatibilan digitalni fotoaparat i otisnuti fotografije izravno iz digitalnog fotoaparata.

Kod ispisa preko PictBridge priključnice, obavezno unaprijed izvadite memorijske kartice iz pisača.

Pripremite digitalni fotoaparat za ispis pomoću PictBridge-kompatibilnog pisača.

Podešenja i postupci razlikuju se od fotoaparata do fotoaparata. Za podrobnosti pogledajte upute za uporabu digitalnog fotoaparata koji upotrebljavate. (U slučaju Sony Cyber-shot digitalnog fotoaparata, primjerice, odaberite "PictBridge" mod za "USB Connect".)

- 2 Priključite pisač na mrežno napajanje (-> Prvo pročitajte).
- **3** Pritisnite  $\bigcirc$  (on/standby) za uključenje pisača.

Indikator  $\bigcirc$  (on/standby) na pisaču svijetli žutozeleno.

4 Priključite PictBridge-kompatibilan fotoaparat na priključnicu PictBridge/ EXT INTERFACE na pisaču. Kada priključite PictBridge-kompatibilan digitalni fotoaparat na pisač, na LCD zaslonu pisača pojavi se poruka "Connecting".

**5** Upravljajući digitalnim fotoaparatom možete ispisati fotografije. Pisač podržava sljedeće načine ispisa:

- Ispis pojedinačnih fotografija.
- Ispis svih fotografija
- Ispis indeksne fotografije
- DPOF ispis
- Ispis s obrubom/bez obruba
- Ispis datuma

Za napomene koje se prikazuju tijekom ispisa, pogledajte "Prvo pročitajte".

U PictBridge priključnicu

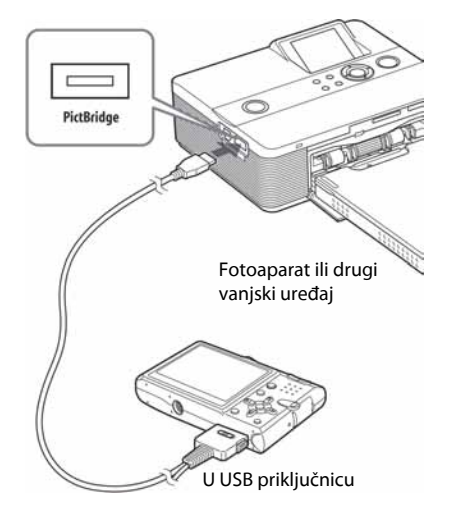

### Napomene

- Ako zamijenite patronu pisača dok je pisač spojen s PictBridge digitalnim fotoaparatom, fotografija možda neće biti ispravno otisnuta. Ako se to dogodi, odspojite i ponovno spojite digitalni fotoaparat.
- Ispisujete li sliku s PictBridge digitalnog fotoaparata, slika će se ispisati u skladu s postavkama izbornika Print setup na pisaču. Ako podesite ispis datuma ili obrub/bez obruba, preko digitalnog fotoaparata, postavke fotoaparata imaju prednost.
- Popis poruka pogreške na digitalnom fotoaparatu potražite u uputama za uporabu digitalnog fotoaparata.
- Nije moguće upotrebljavati USB hub ili digitalni fotoaparat koji sadrži USB hub.

# Ispis fotografija iz Bluetooth-kompatibilnog uređaja

Spajanjem Sony DPPA-BT1\* Bluetooth USB adaptera na pisač, možete ispisati sliku iz Bluetooth-kompatibilnog mobilnog telefona, digitalnog fotoaparata ili drugog uređaja.

\* DPPA-BT1 je isporučen s DPP-FP60BT, a dodatno se nabavlja za DPP-FP60.

#### Napomene

- Nemojte upotrebljavati DPPA-BT1 izvan države (područja) u kojoj je kupljen. Ovisno o državi (području), uporaba adaptera može uzrokovati prekršaj regulativa o uporabi radiovalova, što može biti kažnjivo.
- Sony DPPA-BT1 Bluetooth USB adapter se ne prodaje u nekim državama (područjima).

## Kompatibilni profili za Bluetooth komunikaciju

DPPA-BT1 adapter podržava sljedeće profile:

- BIP (Basic Imaging Profile)
- OPP (Object Push Profile)

Provjerite koje profile podržava vaš Bluetooth uređaj u odgovarajućim uputama za uporabu.

#### Što je to "profil"?

To je standard koji omogućuje bežičnu Bluetooth komunikaciju. Postoji nekoliko profila koji se upotrebljavaju ovisno o svrsi i proizvodu. Kako bi se omogućila Bluetooth komunikacija, uređaji koje spajamo moraju podržavati isti profil.

#### Kompatibilni slikovni formati za ispis

- JPEG: DCF 2.0-kompatibilan, Exif 2.21 kompatibilan, JFIF (4:4:4, 4:2:2, 4:2:0 formati Baseline JPEG)
- TIFF: Exif 2.21-kompatibilan

BMP: 1, 4, 8, 16, 24, 32-bitni Windows format

Neki slikovni formati nisu kompatibilni.

#### Maksimalan broj piksela za obradu

6 400 (V) x 4 800 (O) točaka (maksimalno 5 MB ili manje)

### Postupak ispisa

Kod ispisa preko PictBridge priključnice, obavezno unaprijed izvadite memorijske kartice.

- 1 Spojite pisač na mrežno napajanje.
- Pritisnite  $\bigcirc$  (on-standby) na pisaču.
- **3** Priključite Bluetooth adapter u PictBridge priključnicu pisača.

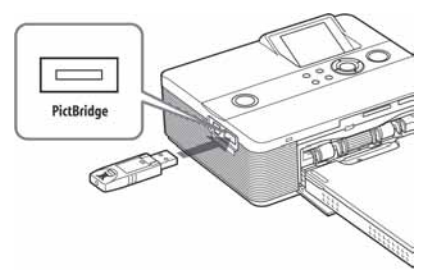

#### Napomena

Ako je u utor za memorijsku karticu, USB priključnicu ili PictBridge priključnicu spojena memorijska kartica, fotoaparat, računalo ili drugi vanjski uređaj, osim Bluetooth adaptera, odspojite ih ili izvadite prije spajanja Bluetooth adaptera.

4 Pokrenite ispis s Bluetooth-kompatibilnog mobilnog telefona ili drugog uređaja.

Postupak ispisa je opisan u uputama za uporabu odgovarajućeg Bluetooth uređaja kojeg upotrebljavate.

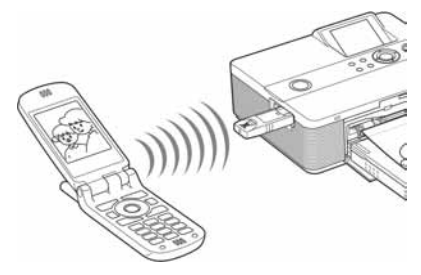

Za odabir pisača na Bluetooth uređaju, odaberite "Sony DPP-FP60 ##". ("##" su dvije znamenke s desne strane adrese koja se prikazuje na LCD zaslonu.):

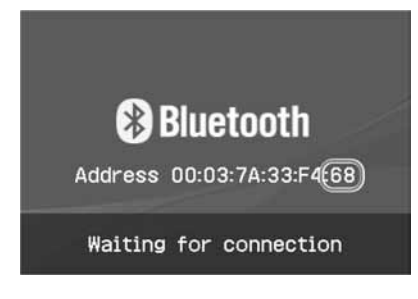

#### Ako je potrebno unijeti zaporku**\***

Unesite "0000". Zaporka se ne može promijeniti na pisaču.

\* Zaporka se može nazivati "pass key" ili "PIN code".

#### Napomene

- Domet komunikacije može se razlikovati ovisno o preprekama između uređaja (osobe, metalni predmeti, zidovi) i samom mobilnom telefonu uli drugom uređaju.
- Na osjetljivost Bluetooth komunikacije mogu utjecati sljedeći uvjeti:
	- Prepreke između uređaja i mobilnog telefona ili drugog uređaja, kao što su osobe, metalni predmeti ili zidovi.
	- Postojanje WLAN mreže ili uporaba mikrovalne pećnice u blizini ili emitiranje ostalih elektromagnetskih valova.
- S obzirom da Bluetooth uređaj i WLAN (IEEE802.11b/g) upotrebljavaju isti frekvencijski raspon, može doći do interferencija kod uporabe uređaja u blizini WLAN uređaja. Zbog toga može doći do smanjenja brzine komunikacije i uvjeta spajanja. Ako se to dogodi, poduzmite sljedeće mjere:
	- Održavajte razmak od najmanje 10 m između WLAN uređaja i uređaja na kojeg spajate mobilni telefon.
	- Isključite WLAN uređaj ako upotrebljavate uređaj unutar razmaka od 10 m od WLAN uređaja.
- Ne može se jamčiti da će ovaj uređaj raditi sa svim uređajima koji podržavaju Bluetooth tehnologiju.
- Nemojte upotrebljavati DPPA-BT1 izvan države (područja) u kojoj je kupljen. Ovisno o državi (području), uporaba adaptera može uzrokovati prekršaj regulativa o uporabi radiovalova, što može biti kažnjivo.
- Sony ne može preuzeti odgovornost za bilo kakvo "curenje" informacija uzrokovanog Bluetooth komunikacijom.
- Sony ne može preuzeti odgovornost za nemogućnost zadovoljavanja zaštitnih zahtjeva do koje dolazi zbog preinaka koje nisu preporučene ili uporabe proizvoda.
- Podaci za kontakt sa službom za korisnike nalaze se u uputama za uporabu pisača.

### **H** Miere opreza

- Radiovalovi iz Bluetooth uređaja mogu štetno utjecati na rad električnih i medicinskih uređaja te mogu dovesti do nesreća zbog kvarova. Obavezno isključite uređaj i mobilni telefon te nemojte upotrebljavati uređaj na sljedećim mjestima:
	- U medicinskim ustanovama, vlakovima, zrakoplovima, benzinskim postajama i drugim mjestima gdje se mogu pojaviti zapaljivi plinovi.
	- U blizini automatskih vrata, požarnih alarma ili drugih automatskih uređaja.
- Uređaj držite najmanje 22 cm od srčanih stimulatora (pacemakera). Radiovalovi iz uređaja mogu štetno utjecati na rad stimulatora.
- Nemojte rastavljati niti preinačavati ovaj uređaj jer može doći do ozljeda, električnog udara ili požara.

## Ispis iz vanjskog uređaja

Možete spojiti digitalni fotoaparat s funkcijom vanjske memorije, USB memoriju, fotografsku memoriju ili drugi vanjski uređaj te ispisati sliku izravno s vanjskog uređaja.

#### Napomene

- Ne može se jamčiti mogućnost spajanja sa svim vrstama vanjskih memorija.
- Ako je u pisač umetnuta memorijska kartica, pisač ne može očitavati signale iz vanjskog uređaja spojenog na PictBridge priključnicu pisača. Ako je umetnuta, izvadite memorijsku karticu.
- 1 Podesite digitalni fotoaparat ili vanjski uređaj tako da bude spreman za ispis preko Mass Storage-kompatibilnog pisača.

Podešavanja i postupci potrebni prije spajanja razlikuju se ovisno o vanjskom uređaju kojeg upotrebljavate. Podrobnosti potražite u uputama za uporabu vanjskog uređaja. (Primjerice, kod Sony Cyber-shot digitalnih fotoaparata, odaberite "Normal" mod ili "Mass Storage" mod uz opciju "USB Connect".)

- 2 Spojite pisač na mrežno napajanje (-> Prvo pročitajte).
- **3** Pritisnite  $\bigcirc$  (on/standby) za uključivanje pisača.

Indikator  $\bigcirc$  (on/standby) na pisaču svijetli žutozeleno.

4 Spojite fotoaparat ili vanjski uređaj na PictBridge priključnicu pisača.

Upotrijebite USB kabel isporučen uz digitalni fotoaparat ili vanjski uređaj, ako je potrebno.

Moguć je i ispis u izravnom modu.

#### U PictBridge priključnicu

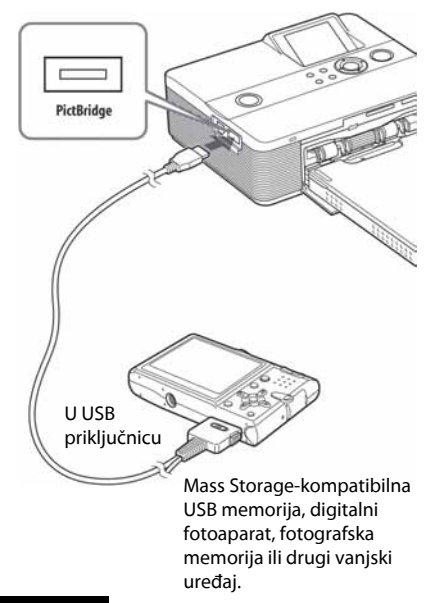

#### Napomene

- Ako upotrebljavate dodatno nabavljiv USB kabel, odaberite kabel kraći od 3 m.
- Dok na vanjskom uređaju trepće indikator pristupa, nikada nemojte isključivati pisač ili vanjski uređaj niti odspajati USB kabel. Podaci u vanjskom uređaju mogli bi se isključiti. Ne preuzimamo odgovornost za eventualno oštećenje ili gubitak podataka.
- Nije moguće upotrebljavati USB hub ili USB uređaje u koje je ugrađen USB hub.
- Nije moguće upotrebljavati kodirane ili komprimirane podatke dobivene čitačem otisaka prstiju niti zaporke.
- Sljedeći Sony USB uređaji ne mogu se upotrebljavati zato jer sadrže sustav prepoznavanja otisaka prstiju ili USB hub:

USM16A/S, USM32A/S, USM64A/S, USM128A/S, USM256A/S, USM128B/BMS, USM64C, USM128C, USM128F

## Ispis iz računala

Kako biste mogli ispisati fotografije iz računala, morate instalirati isporučeni softver na svoje računalo i spojiti ga s pisačem.

Ovaj dio opisuje kako instalirati isporučeni softver na računalo i kako upotrebljavati isporučeni Picture Motion Browser softver za ispis fotografija.

Također pogledajte upute za uporabu računala. Softver je potrebno instalirati samo kad pisač prvi put spojite na računalo.

#### O isporučenom CD-ROM disku

Na isporučenom CD-ROM disku nalazi se sljedeći softver:

- Driver pisača DPP-FP60: Softver opisuje zahtjeve pisača i omogućuje ispis preko računala.
- Picture Motion Browser: Originalna Sony softverska aplikacija koja omogućuje obradu fotografija i videozapisa—snimanje, organizaciju, obradu i ispis.

## Instaliranje softvera

## Konfiguracija računala

Za uporabu isporučenog drivera pisača i Picture Motion Browser softvera, računalo mora imati sljedeću minimalnu konfiguraciju:

Operacijski sustav:

Microsoft Windows Vista (\*1)/ Microsoft XP Professional (\*2)/ Microsoft XP Home Edition/ Windows 2000 Professional (Service Pack 3 ili noviji), prethodno instaliran

(\*1)Osim Starter. Osim toga, Picture Motion Browser ne podržava 64-bitnu verziju. (\*2)Nije podržana 64-bitna verzija.

(Windows 95, Windows 98 Gold Edition, Windows 98 Second Edition, Windows NT, Windows Millennium Edition i ostale verzije (npr. SP2 ili starije, ili Server) sustava Windows 2000 nisu podržani.)

Procesor:

Pentium III 500 MHz ili brži

- (preporučen Pentium III 800 MHz ili brži)
- RAM: 128 MB ili više (preporučeno 256 MB ili više)

Prostor na tvrdom disku: 200 MB ili više (Ovisno o verziji Windowsa koje upotrebljavate, možda će trebati više prostora. Za rukovanje slikovnim podacima, potrebno je još prostora na disku.)

#### Zaslon:

Rezolucija zaslona: 800 x 600 piksela ili više Boje:

High Color (16 bita) ili više

Potreban softver: DirectX 9.0 ili noviji (Potreban za Picture Motion Browser.)

#### Napomene

- Ako uz računalo upotrebljavate hub ili ako su na računalo spojena dva ili više USB uređaja, uključujući ostale pisače, može doći do problema. Ako se to dogodi, pojednostavite vezu između računala i pisača.
- Pisačem se ne možete služiti ako se u isto vrijeme upotrebljava drugi USB uređaj.
- Nemojte odspajati USB kabel ili ga priključivati tijekom prijenosa podataka ili ispisa. Pisač možda neće dobro raditi.
- Pisač ne podržava pripravno stanje računala (standby/hibernate). Nemojte računalo stavljati u pripravno stanje/hibernate dok je u tijeku ispis.
- Nije moguće jamčiti ispravan rad sa svim računalima, unatoč tome što računalo može zadovoljavati minimalnu konfiguraciju ili čak biti jače konfiguracije.
- Picture Motion Browser podržava DirectX tehnologiju i možda će trebati instalirati DirectX. DirectX je raspoloživ na CD-ROM disku.
- Ako je Picture Motion Browser instaliran na računalo na koje je već instaliran Cyber-shot Viewer, Cyber-shot Viewer će se obrisati i zamijeniti Picture Motion Browser softverom. Mape za pretraživanje koje su bile registrirane u Cyber-shot softveru, automatski će se registrirati u Picture Motion Browser. Kod uporabe Picture Motion Browser softvera, možete pregledavati mape jednostavnije nego kod uporabe Cyber-shot Viewer softvera jer su registrirane mape prikazane po grupama kod pregleda mapa. Uz poboljšani sustav smanjenja efekta crvenih očiju i novim sustavom podešavanja tonske krivulje, Picture Motion Browser također nudi velike mogućnosti editiranja. Ovaj softver također možete koristiti za zapisivanje podataka u vanjsku memorijsku karticu kako biste ih mogli uzeti sa sobom.

### Instaliranje drivera pisača

Slijedite dolje opisan postupak za instaliranje drivera.

#### Napomene

- Prije instaliranja drivera, nemojte spajati pisač na računalo.
- Ako upotrebljavate Windows Vista/XP/2000, logirajte se u Windows kao administrator računala.
- Prije instaliranja programa, zatvorite sve pokrenute programe.
- U ovom poglavlju se prikazuju dijaloški prozori iz sustava Windows XP, osim ako nije drugačije napomenuto. Postupak instaliranja i prozori se razlikuju ovisno o sustavu.
- 1 Uključite računalo, pokrenite Windows i umetnite isporučeni CD-ROM disk u CD-ROM pogon računala. Prikazuje se instalacijski prozor.

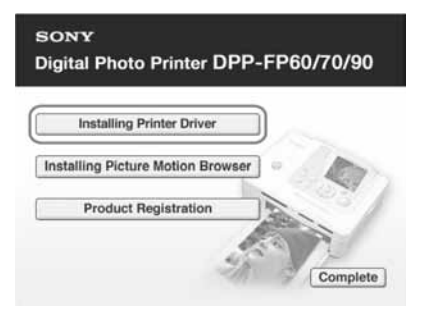

#### Napomena

Ako se instalacijski prozor ne prikaže automatski, dva puta kliknite "Setup.exe" na CD-ROM disku.

- 2 Kliknite "Installing Printer Driver".
- 3 Kliknite "Next".

Prikazuje se dijaloški prozor s ugovorom za korisnika.

4 Pažliivo pročitajte ugovor. Ako se slažete s uvjetima, kliknite "I accept this agreement" te kliknite "Next".

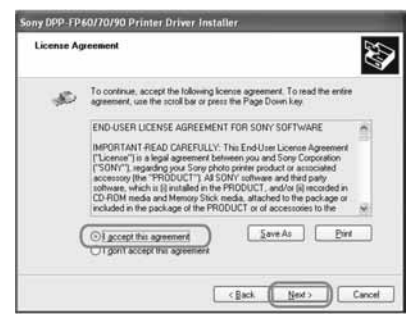

Započinje postupak.

- **5** Nakon što se pojavi natpis "Sony DPP-FP60/70/90 printer driver has been successfully installed.", kliknite "Finish".
- **6** Prikliučite pisač na mrežno napajanje (-> Prvo pročitajte).
- **7** Pritisnite  $\bigcirc$  (on/standby) za uključenje pisača.
- **8** Spojite USB priključnice pisača i računala pomoću USB kabela (nije isporučen).

Automatski se pokreće instaliranje drivera pisača.

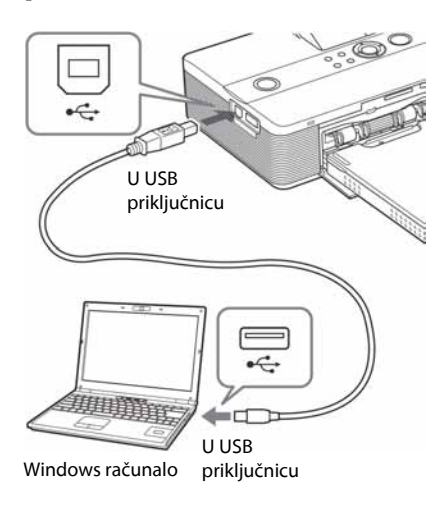

#### Napomena

Upotrijebite USB kabel B-type kraći od 3 metra.

9 Pričekajte malo i zatim provjerite je li "Sony DPP-FP60" dodan u popis "Printers and Faxes".

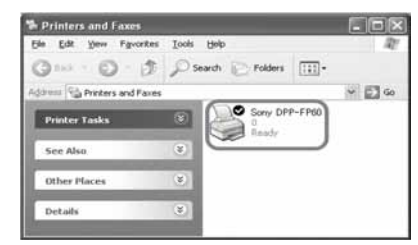

10Nakon završetka instaliranja, izvadite CD-ROM iz računala i sačuvajte ga za kasniju uporabu.

Ako želite nastaviti s instalacijom Picture Motion Browser softvera, slijedite postupak od koraka 2 na str. 35.

#### Napomene

- Ako instalacija ne uspije, odspojite pisač od računala, ponovno pokrenite računalo i ponovite instalaciju od koraka 2.
- Nakon instalacije, pisač "Sony DPP-FP60" nije podešen kao primarni (default) pisač. Podesite koji pisač upotrebljavate uz koju aplikaciju.
- Isporučeni CD-ROM bit će vam potreban pri deinstalaciji i ponovnoj instalaciji drivera. Zato ga čuvajte za moguću buduću uporabu.
- Prije uporabe pisača, pročitajte Readme datoteku (Readme mapa na CD-ROM  $\rightarrow$  English mapa  $\rightarrow$ Readme.txt).

## Nakon instaliranja softvera

Na radnoj površini Windows se prikazuje , kao i prečac do web stranice za registraciju korisnika pisača. Ako se želite registrirati, podatke možete potražiti na:

http://www.sony.net/registration/di

### Deinstalacija drivera pisača

Uklonite driver pisača na sljedeći način:

- 1 Odspojite USB kabel (nije isporučen) od pisača i računala.
- **2** Kliknite "Start" "Printers and Faxes".
- 3 Odaberite "DPP-FP60" i kliknite "Delete" u izborniku "File". Prikazuje se dijaloški prozor za potvrđivanje.
- 4 Kliknite "Yes".
- 5 Provjerite je li "DPP-FP60" uklonjen iz prozora "Printers and Faxes".
- 6 Kliknite "Server Properties" u izborniku "File" i kliknite karticu "Drivers" u prozoru "Printers Server Properties".
- 7 Odaberite "Sony DPP-FP60" iz popisa i kliknite "Remove". Prikazuje se dijaloški prozor za potvrđivanje. Ako upotrebljavate Windows Vista, brisanje nije moguće. Driver možete bez problema ostaviti tamo gdje se nalazi.
- 8 Kliknite "Yes".
- 9 Kliknite "Close" za zatvaranje prozora "Printers and Faxes".
- 10Kliknite "Start" "Control Panel". Prikazuje se prozor Control Panel.
- **11** Otvorite "Add or Remove Programs".
- **12** Odaberite "Windows Driver Package Sony DPP-FP60/70/90" i kliknite "Change/Remove". Prikazuje se dijaloški prozor za potvrđivanje.
- 13Kliknite "Yes".

## Instalacija Picture Motion Browser softvera

Slijedite opisani postupak za instaliranje Picture Motion Browser. softvera.

#### Napomena

- Ako upotrebljavate Windows Vista/XP/2000, prijavite se u Windows kao administrator računala.
- Prije instalacije softvera isključite sve ostale programe.
- Ovdje su prikazani dijaloški prozori kako se pojavljuju u Windows XP, osim ako nije drugačije navedeno. Postupak instalacije i izgled dijaloških prozora razlikuju se ovisno o operacijskom sustavu.
- 1 Uključite računalo, pokrenite Windows i umetnite isporučeni CD-ROM u CD-ROM pogon računala. Prikazuje se prozor za instalaciju (str. 33).
- **2** Kliknite "Installing Picture Motion Browser". Prikazuje se dijaloški prozor "Choose Setup Language".
- 3 Odaberite jezik za instalaciju i kliknite "Next".

Prikazuje se dijaloški prozor "Location settings".

4 Odaberite "Region" i "Country/Area" gdje upotrebljavate pisač i kliknite "Next". Prikazuje se dijaloški prozor "InstallShield Wizard".

## 5 Kliknite "Next".

Prikazuje se dijaloški prozor s ugovorom za korisnika.

6 Pažljivo pročitajte ugovor i označite "I accept the terms of the license agreement" ako se slažete i kliknite "Next".

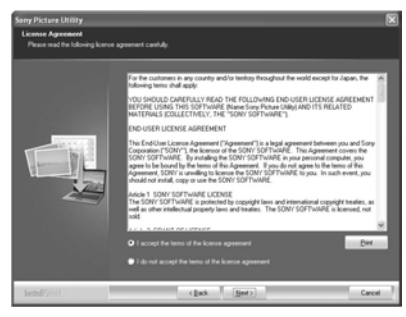

Prikazuje se dijaloški prozor za određivanje odredišne mape.

- **7** Provjerite odredišnu mapu i zatim kliknite "Next". Prikazuje se dijaloški prozor "Ready to install the program".
- 8 Kliknite "Install" i slijedite upute na zaslonu za nastavak instalacije. Kad se pojavi uputa za resetiranje računala, slijedite upute za resetiranje.
- 9 Kad je instaliranje završeno, izvadite CD-ROM iz računala i sačuvajte ga za buduću uporabu.

#### Napomene

- Ako instalacija ne uspije, ponovite postupak od koraka 2.
- Isporučeni CD-ROM bit će vam potreban za deinstalaciju i ponovnu instalaciju Picture Motion Browser softvera. Sačuvajte ga za buduću uporabu.

### Deinstalacija Picture Motion Browser softvera

Ako više ne trebate softver, uklonite ga iz računala na sljedeći način:

- 1 Kliknite "Start" "Control Panel".
- 2 Otvorite "Add or Remove Programs".
- 3 Odaberite "Sony Picture Utility" i kliknite "Change/Remove". Počinje deinstaliranje.
- 4 Kliknite "Finish".
# Ispis fotografija pomoću Picture Motion Browser softvera

Pomoću Picture Motion Browser softvera možete otisnuti pojedinačne slike iz računala na papiru veličine P.

- 1 Pokrenite Picture Motion Browser na jedan od sljedećih načina:
	- Dvaput kliknite (Picture Motion Browser) na Windows radnoj površini.
	- Kliknite "Start" "All Programs" (ili "Programs" kod Windows 2000)-"Sony Picture Utility" - "Picture Motion Browser".

Prikazuje se "Information Tool" prozor.

#### Kod prvog pokretanja Picture Motion Browser softvera

Prikazuje se prozor za registraciju mape za pretraživanje. Ako su slike već pohranjene u mapu "My Pictures", kliknite "Register Now". Ako ste pohranili slike u mapu koja nije "My Pictures", kliknite "Register Later". Pogledajte "Registriranja mape za pretraživanje" (str. 41).

### Pristup mapi "My Pictures"

- Kod Windows 2000: Kliknite "My Documents" - "My Pictures" na radnoj površini.
- Kod Windows Vista/XP: Kliknite "Start" - "My Pictures" u statusnom retku.

2 Kliknite "Start".

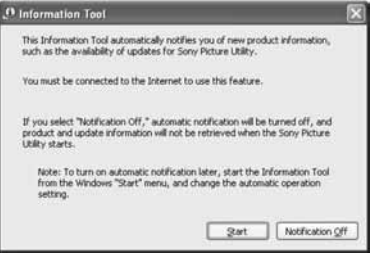

Prikazuje se glavni prozor Picture Motion Browser softvera.

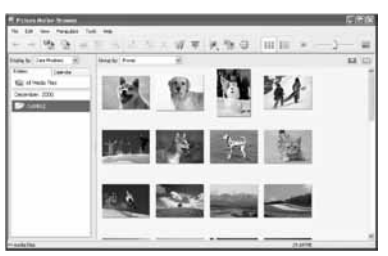

### Promjena načina prikaza u glavnom prozoru

Postoje dva različita prikaza fotografija u glavnom prozoru:

Za promjenu načina prikaza, kliknite karticu "Folders" ili "Calendar".

• Prikaz "Folders"

Slike se razvrstavaju u registrirane mape i prikazuju kao umanjene slike (thumbnails).

### • Prikaz "Calendar"

Slike su razvrstane prema datumu snimanja i prikazane kao umanjene slike (thumbnails) po svakom datumu snimanja. U "Calendar" prikazu možete promijeniti prikaz prema godini, mjesecu ili satu. U ovom odjeljku se kao primjer

upotrebljava prikaz "Folders".

**3** Kliknite mapu sa slikama koje želite ispisati. Kao primjer odabrana je mapa "sample" u

nastavku objašnjenja.

- 4 Odaberite fotografije koje želite ispisati i kliknite  $(print)$ . Prikazuje se dijaloški okvir Print.
- 5 Odaberite "Sony DPP-FP60" u padajućem izborniku "Print". Za podešavanje orijentacije papira ili ostalih opcija ispisa, prijeđite na korak 6. Za ispis, prijeđite na korak 11.

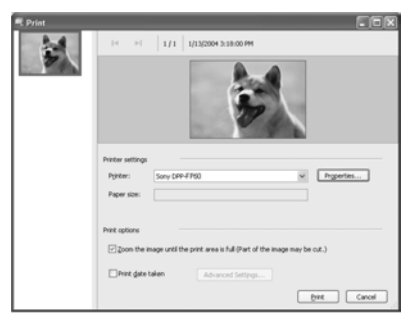

### Opcija Funkcije

Printer Settings

- CPrinter: Odaberite pisač koji upotrebljavate: "Sony DPP-FP60"
- CPaper size: Za promjenu veličine, kliknite "Properties".

Napomena: U nekim regijama ne prodaje se papir veličine L.

#### Print Options

CZumira sliku dok se ne popuni područje ispisa. Ako je opcija označena, slika se ispisuje preko cijelog područja ispisa na papiru. Rub slike može biti odrezan. Ako nije označena, slika se ispisuje bez rezanja.

CPrint date taken: Ako je opcija označena, slika se ispisuje s datumom snimanja ako je slika datoteka snimljena u DCF (Design rule for Camera File system) formatu.

#### Properties

 Navođenje veličine papira, orijentacije, kvalitete slike i ostalih detalja.

- $6<sub>z</sub>$ a podešavanje orijentacije papira ili ostalih opcija ispisa, kliknite "Properties". Prikazuje se dijaloški prozor "Properties" za odabrani pisač. Driver pisača upotrebljava Universal Printer Driver, zajednički driver pisača za Windows. U dijaloškom okviru postoje opcije koje se ne upotrebljavaju uz pisač.
- $\overline{7}$  Na kartici "Layout", navedite orijentaciju papira ili ostale opcije.

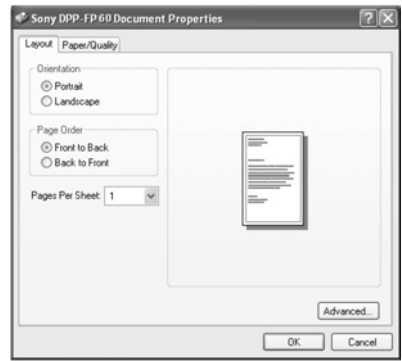

#### Opcija Funkcije

Orientation

Odabir orijentacije slike kod ispisa:

- $\bullet$  Portrait
- Landscape

Page Order

Odabir redoslijeda slika kod ispisa:

- Front to Back
- Back to Front

Pages Per Sheet

 Odabir broja kopija po listu papira za ispis. Odaberite "1".

#### Advanced

 Odabir veličine papira ili ostalih opcija.

### 8 Kliknite "Advanced".

Prikazuje se dijaloški okvir "DPP-FP60 Advanced Options".

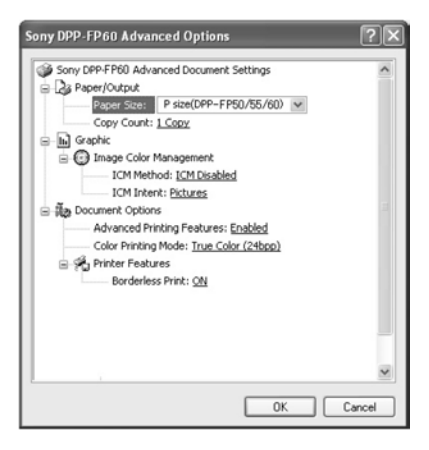

#### Opcija Funkcije

#### Paper/Output

- CPaper Size: Iz padajućeg izbornika odaberite veličinu papira za ispis: P veličina (razglednica)/L veličina Napomena: Papir veličine L se ne prodaje u nekim područjima.
- CCopy Count: Odabir broja kopija za ispis.

#### Graphic - Image Color Management

- C ICM Method: Pisač ne podržava postavke ICM Method. Čak i ako odaberete opciju koja nije "ICM Disabled", učinak ispisa neće odražavati postavke. Ostavite opciju kakva jest.
	- C ICM Intent: Pisač ne podržava postavke ICM Intent. Ostavite opciju kakva jest.

#### Document Options

- Advanced Printing Features: Odaberite "Enabled" za uključivanje naprednih postavki, kao što je "Page Order". Ako se pojavi problem kompatibilnosti, isključite ovu značajku.
- Color Printing Mode: Za ispis u boji, odaberite "True Color (24bpp)". Za monokromatski ispis, odaberite "Monochrome". Pogledajte Windows Help za podrobnosti.

Nastavlja se

### Opcija Funkcije

#### Printer Features

• Borderless Print: Za ispis slike bez obruba, odaberite "ON". Za ispis s obrubom, odaberite "OFF". Ovisno o aplikacijskom softveru, slika će se otisnuti s obrubima čak i ako je odabrana opcija "ON". Odaberite za ispis slike preko cijelog područja ispisa.

### 9 Pomoću kartice "Paper/Quality" odredite boju ili izvor papira.

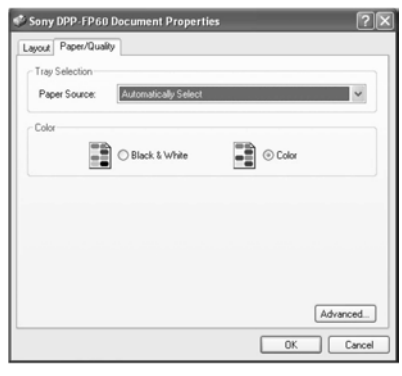

#### Opcija Funkcije

### Tray Selection

 Iz padajućeg izbornika "Paper Source" odaberite "Automatically Select".

#### Color

Za ispis u boji, odaberite "Color". Za monokromatski ispis, odaberite "Black & White".

#### Advanced

 Prikazuje se dijaloški okvir "DPP-FP60 Advanced Options" (str. 39). Podrobnosti potražite u koraku 8.

### $10$ Kliknite "OK".

Ponovno se prikazuje dijaloški okvir "Print".

### 11 Kliknite "Print".

Započinje ispis. Podrobnosti o Picture Motion Browser softveru, potražite u Picture Motion Browser Help datoteci.

### Napomena

Nije moguć ispis datoteka s videozapisima ili RAW podatkovnih datoteka.

#### Savjeti

- Za odabir niza fotografija na području sa slikama u glavnom prozoru, kliknite prvu sliku u nizu i zatim kliknite zadnju sliku dok držite tipku Shift. Za odabir više slika koje nisu u nizu, kliknite slike pojedinačno dok držite tipku Ctrl.
- Možete ispisivati iz prikaza slika ("preview").

### Prikaz Windows Help datoteke

Kliknite<sup>7</sup> u gornjem desnom kutu dijaloškog okvira i zatim kliknite željenu opciju na zaslonu.

### Prekidanje tiskanja

- 1 Dvaput kliknite na ikonu pisača u statusnom retku i otvorite dijaloški prozor "Print".
- 2 Kliknite naziv dokumenta kojemu želite prekinuti ispis i nakon toga kliknite "Cancel" u izborniku "Document".

Prikazuje se dijaloški prozor za potvrdu prekida ispisa.

3 Kliknite "Yes". Ispis se prekida.

#### Napomena

Nemojte prekidati ispis u trenutku kada bi to moglo uzrokovati zaglavljivanje papira.

### Registriranje mape za pretraživanje

Picture Motion Browser ne dozvoljava izravno gledanje slika pohranjenih na tvrdi disk računala. Potrebno je registrirati mapu za pretraživanje na sljedeći način:

1 Kliknite "File"-"Register Viewed Folder" ili kliknite (Register Folders to View). Prikazuje se prozor za registraciju mape za pretraživanje.

- 2 Odaberite mapu koju želite registrirati i zatim kliknite "Register".
	- **TITOPSPOTASTO TELE**  $2 - 12$ as N **Ballish** 成正 四眼 **T**

#### Napomena

Ne možete registrirati cijeli pogon (drive).

Prikazuje se dijaloški prozor za potvrđivanje registracije.

### 3 Kliknite "Yes".

Započinje registracija podataka o slikama u bazu podataka.

4 Kliknite "Close"

#### Napomene

- Mapa koju ste odabrali kao odredište za prebacivanje slika automatski se registrira.
- Nije moguće poništiti registraciju mape koja se ovdje registrira.

### Promjena mape za pretraživanje

Kliknite "Tools"-"Settings"-"Viewed folders".

#### Savieti

- Ako se u odredišnoj mapi nalazi podmapa, registrirat će se i slike u podmapi.
- Kod prvog pokretanja softvera, prikazuje se poruka koja podsjeća na registriranje mape "My Pictures".
- Ovisno o broju slika, možda će trebati više desetaka minuta za registriranje slika.

# Ispis pomoću drugog aplikacijskog softvera

Pomoću pisača DPP-FP60/FP60BT možete otiskivati slike uz uporabu komercijalno nabavljivog aplikacijskog softvera. Odaberite "DPP-FP60" kao "Printer" u dijaloškom prozoru i odaberite format papira za ispis u dijaloškom prozoru za podešavanje postavki stranice. Za podrobnosti o podešenjima za ispis pogledajte korake 6 i 7 na stranicama 38 i 39.

### Opcija "Borderless Print" u "Printer Features"

Ako za ispis upotrijebite aplikaciju koja nije Picture Motion Browser, slika se može otisnuti s obrubima čak i ako ste odabrali "ON" uz "Borderless Print" u odjeljku "Printer Features" u dijaloškom prozoru "Sony DPP-FP60 Advanced Options". Kad odaberete opciju ispisa bez obruba, informacija o rasponu ispisa bez obruba prosljeđuje se u aplikaciju. Ipak, neke aplikacije mogu posložiti i otisnuti sliku s obrubom unutar zadanog raspona. Ako se to dogodi, možete pokušati sljedeće za ispis slika bez obruba:

C Ako raspon ispisa možete podesiti u aplikaciji, stavite sliku koju želite otisnuti unutar raspona ispisa. Primjerice, odaberite opciju "Full page photo print" ili slično.

### Podešavanje orijentacije

Ovisno o aplikacijskom softveru kojeg upotrebljavate, orijentacija se možda neće promijeniti čak i ako promijenite Portrait ili Landscape podešenje.

### Podešenje drivera pisača za ispis s obrubom i bez njega

Ako aplikacijski softver kojeg koristite ima mogućnost podešavanja ispisa sa ili bez obruba, preporučujemo da odaberete "ON" uz "Borderless Print" opcije "Printer Features", dijaloškog okvira "Sony DPP-FP60 Advanced Options" kao podešenje drivera pisača.

### Podešenje broja kopija

Ovisno o aplikacijskom softveru kojeg upotrebljavate, podešenje broja kopija u aplikaciji može imati prioritet nad podešenjem u dijaloškom prozoru drivera pisača.

# Ako se pojave problemi

Ako se tijekom uporabe pisača pojave problemi, pokušajte ih riješiti pomoću sljedećih savjeta. Ako ne uspijete riješiti problem, obratite se Sony prodavatelju.

# Napajanje

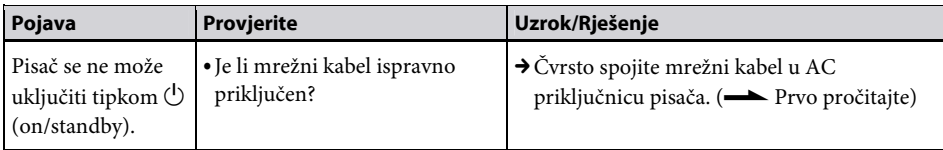

## Prikaz slika

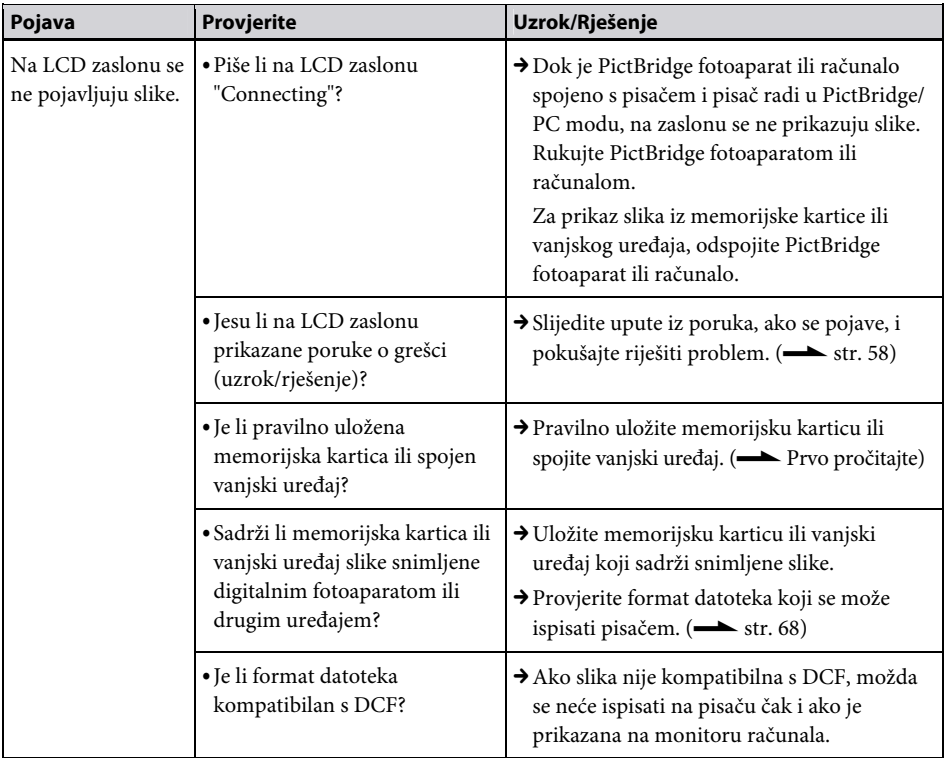

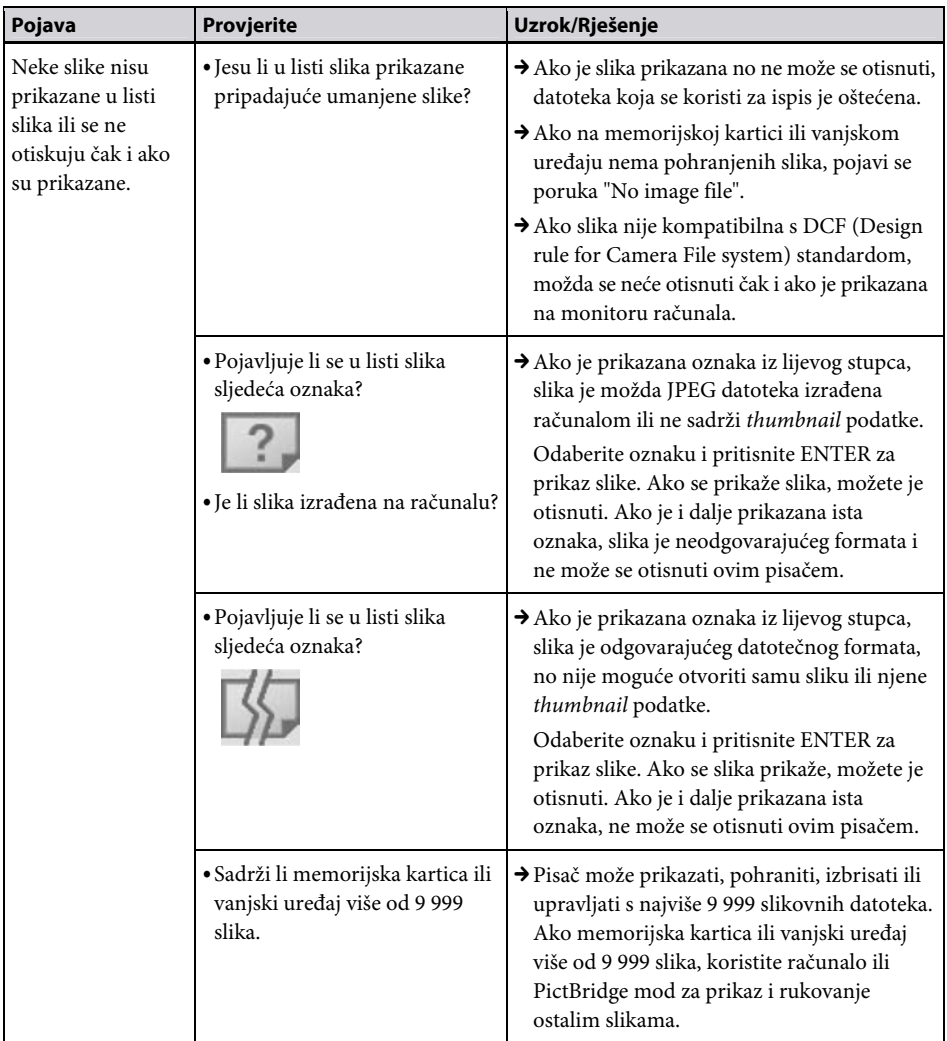

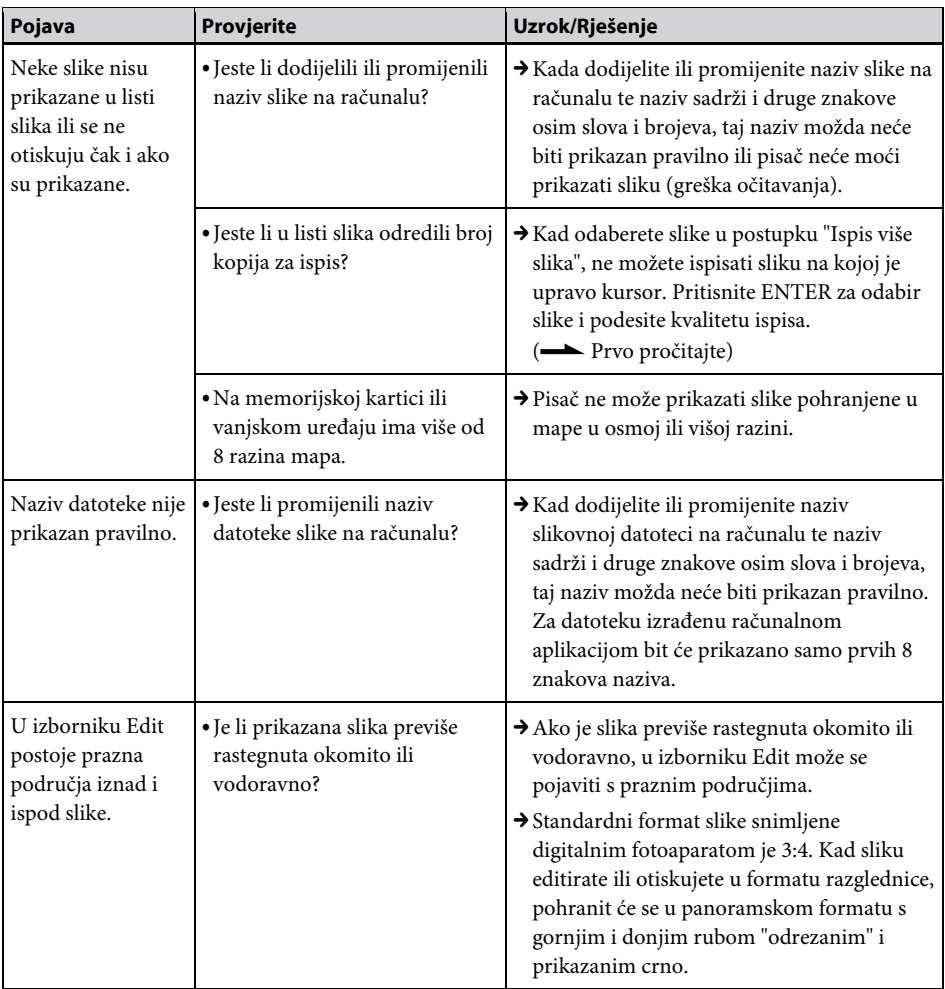

# Ispis

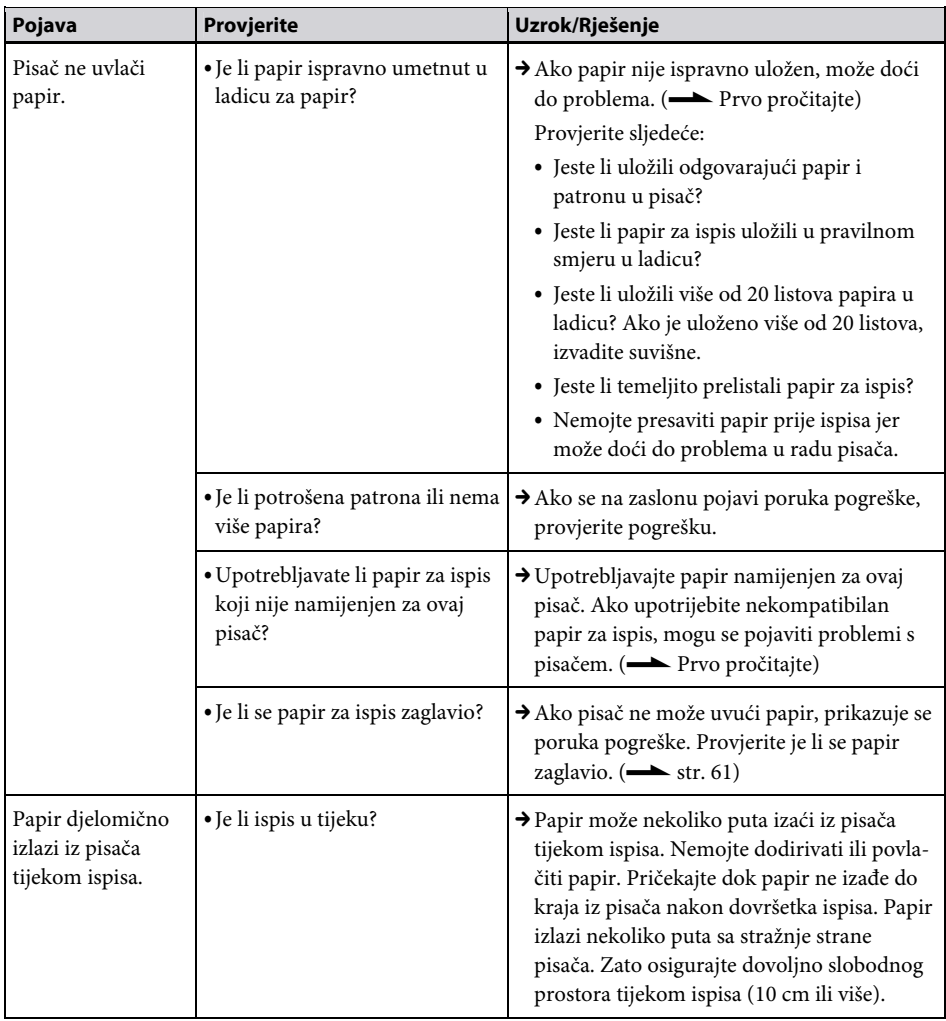

## Rezultati ispisa

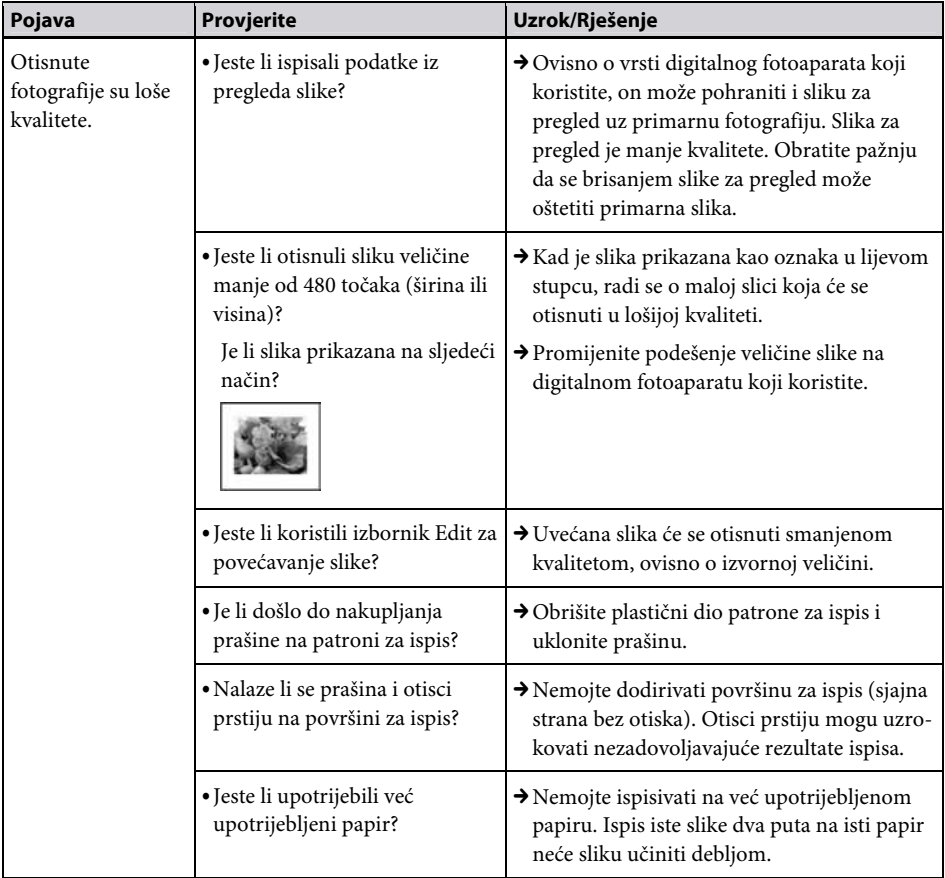

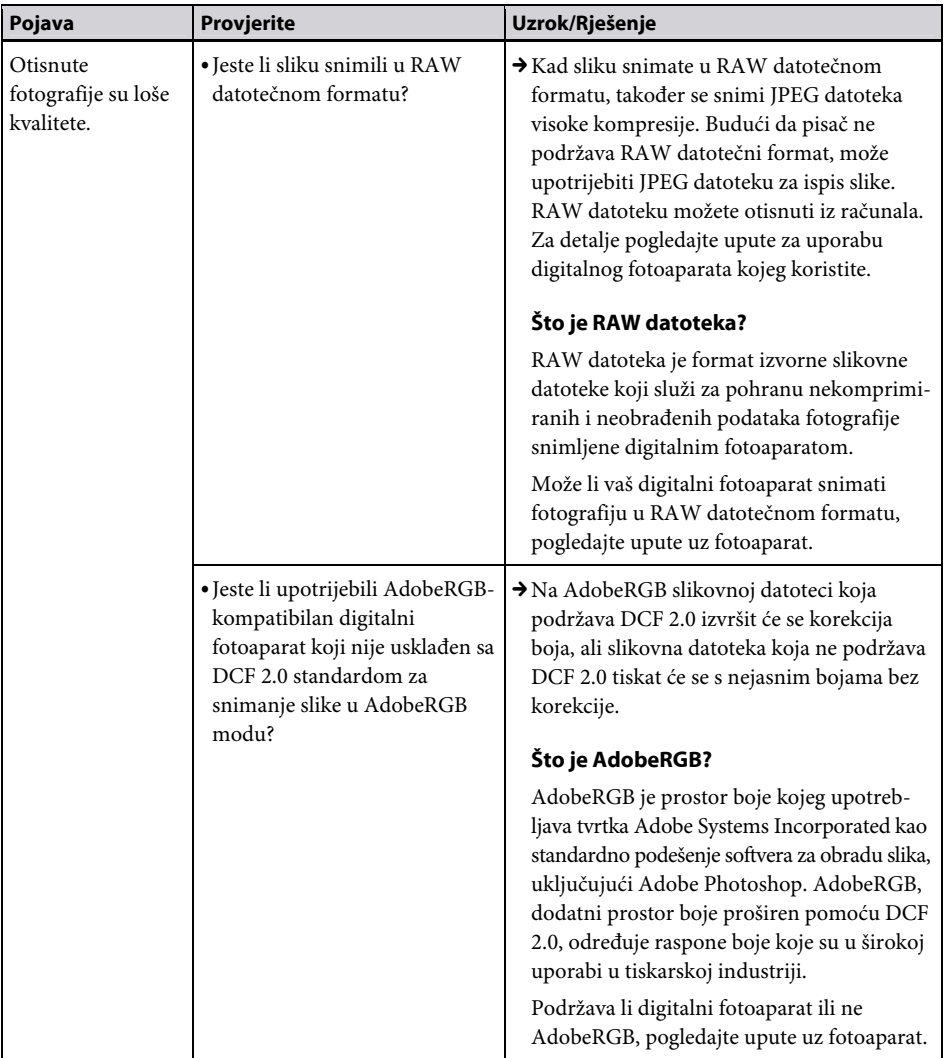

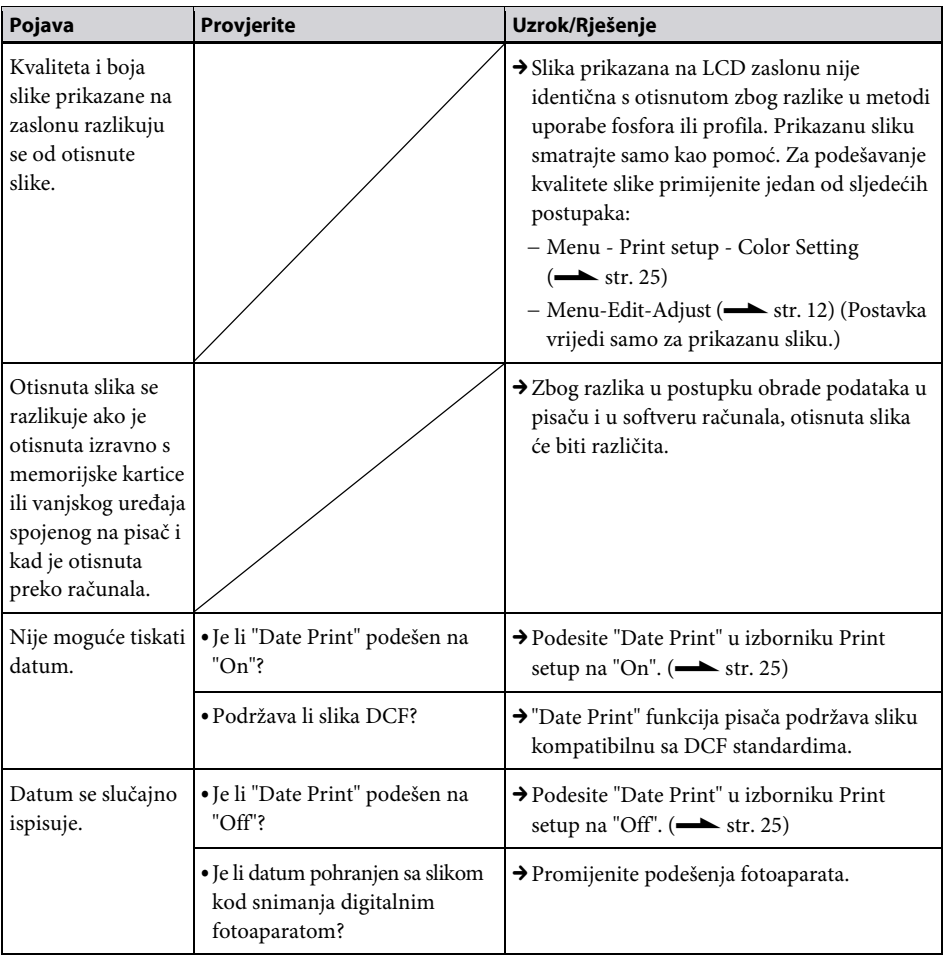

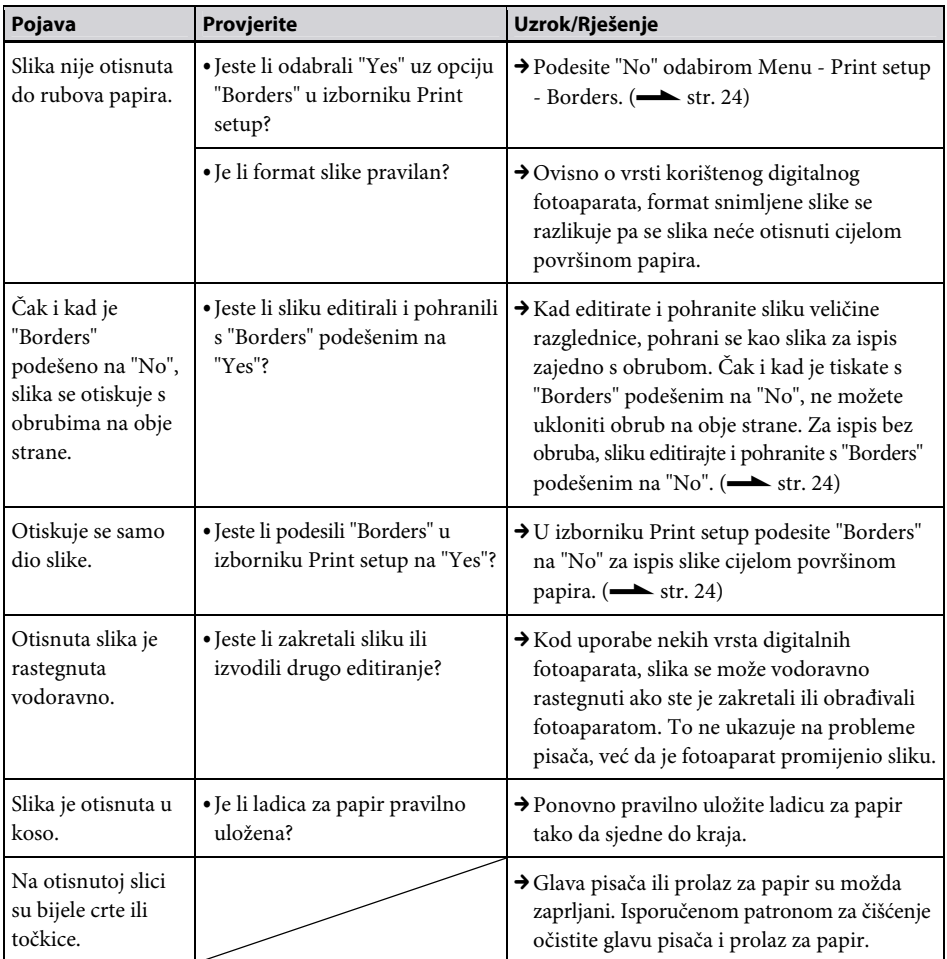

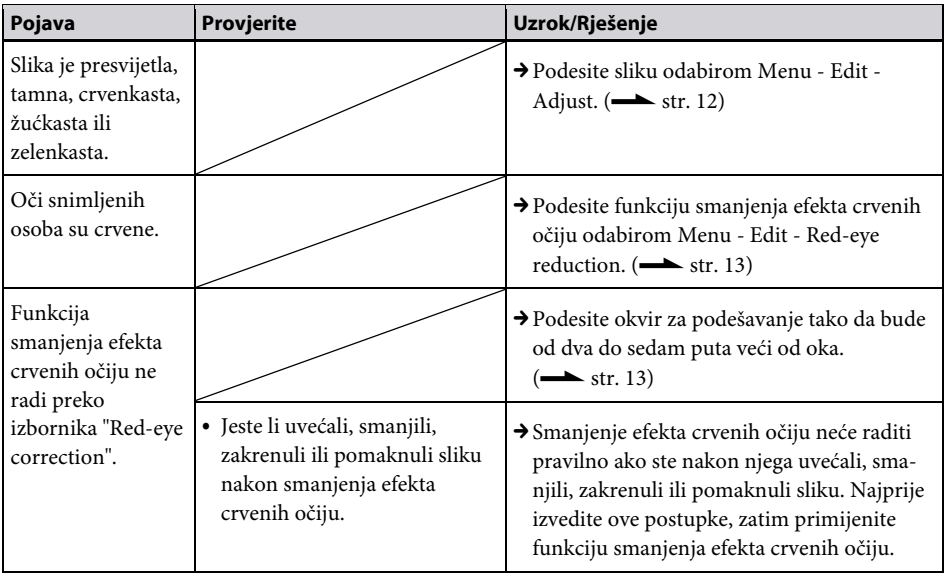

# Podešenja

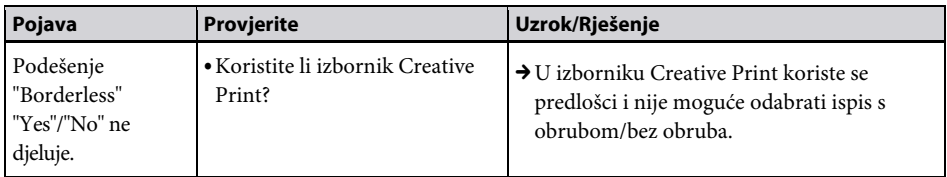

# Pohrana ili brisanje slike

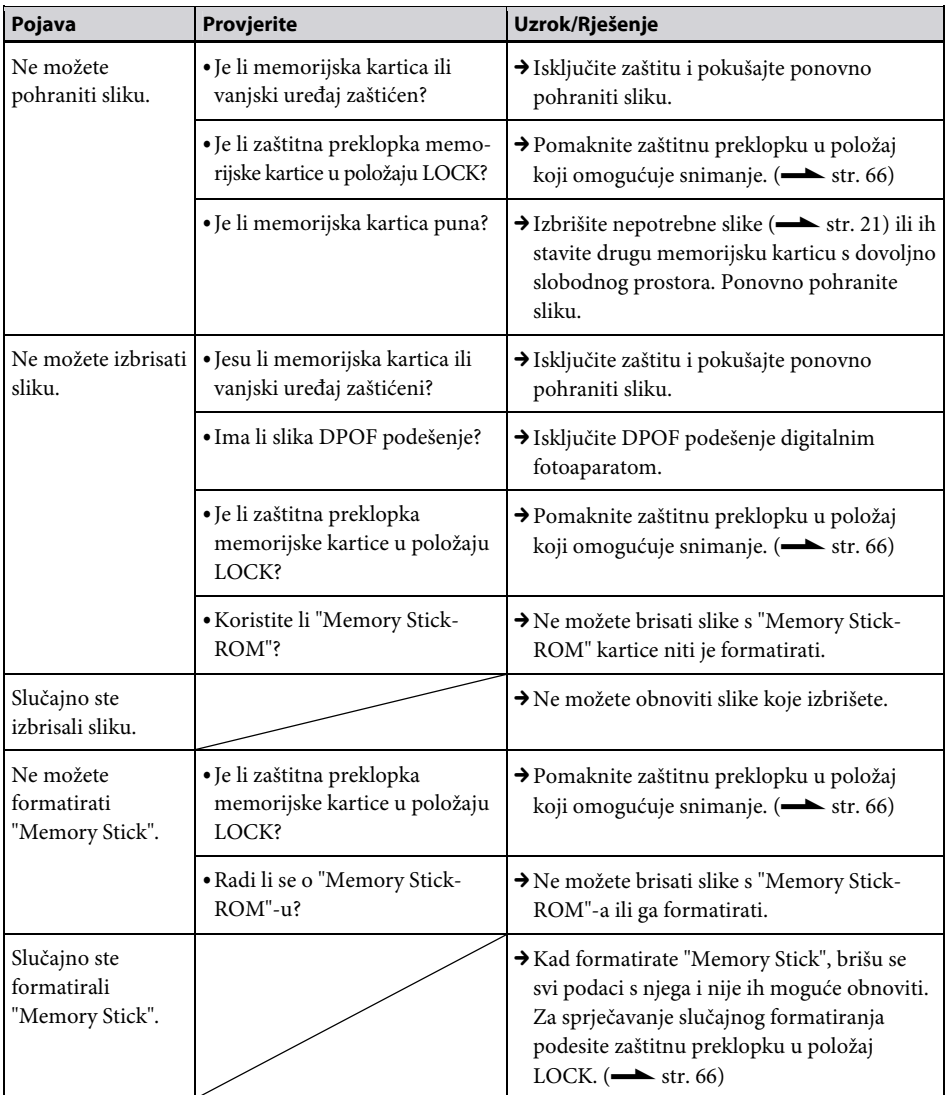

# Ostalo

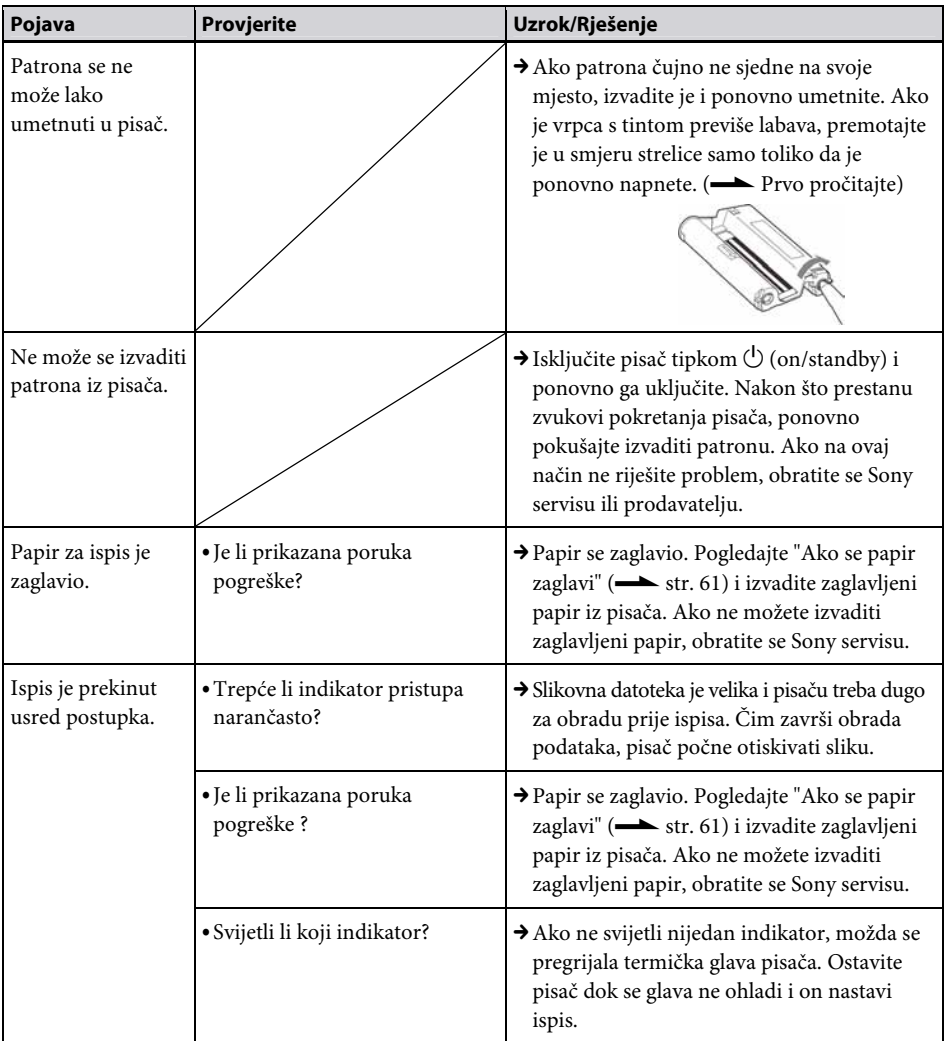

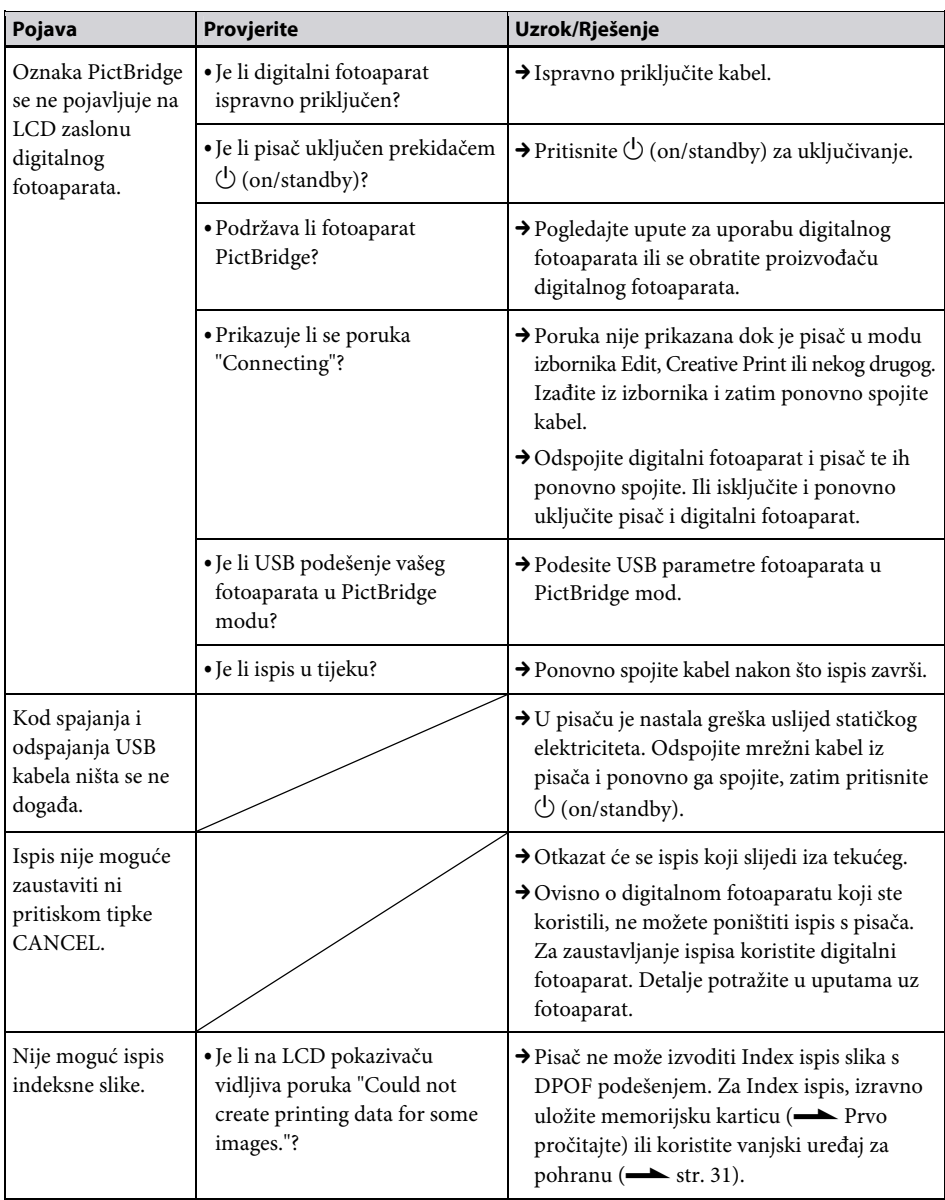

# Spajanje s digitalnim fotoaparatom

# Spajanje s računalom

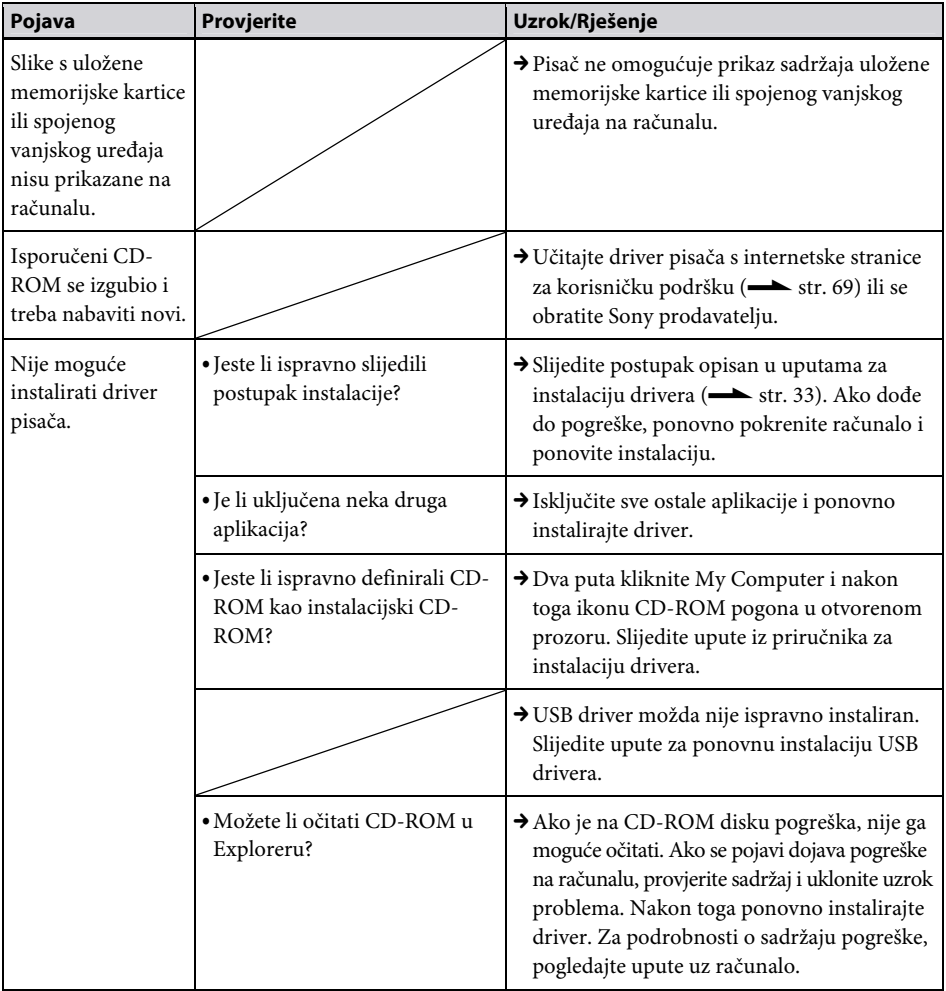

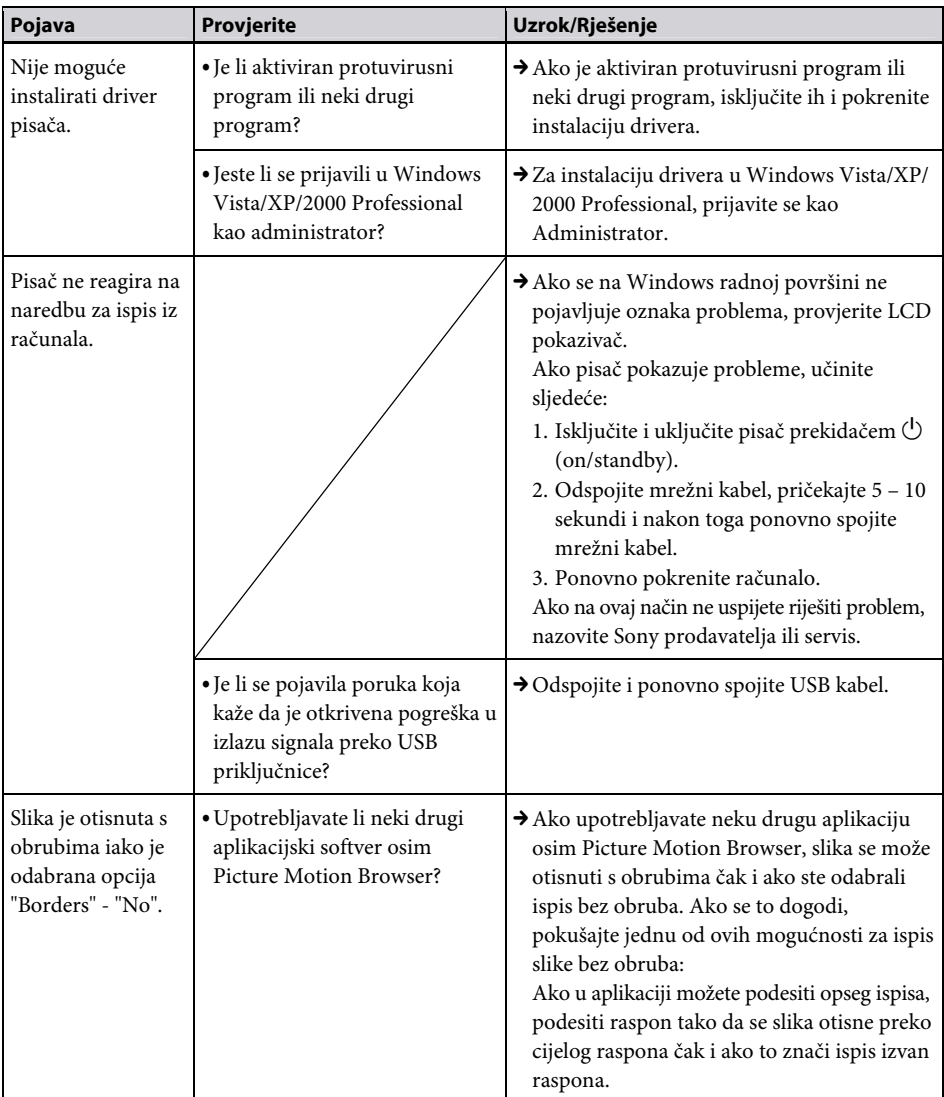

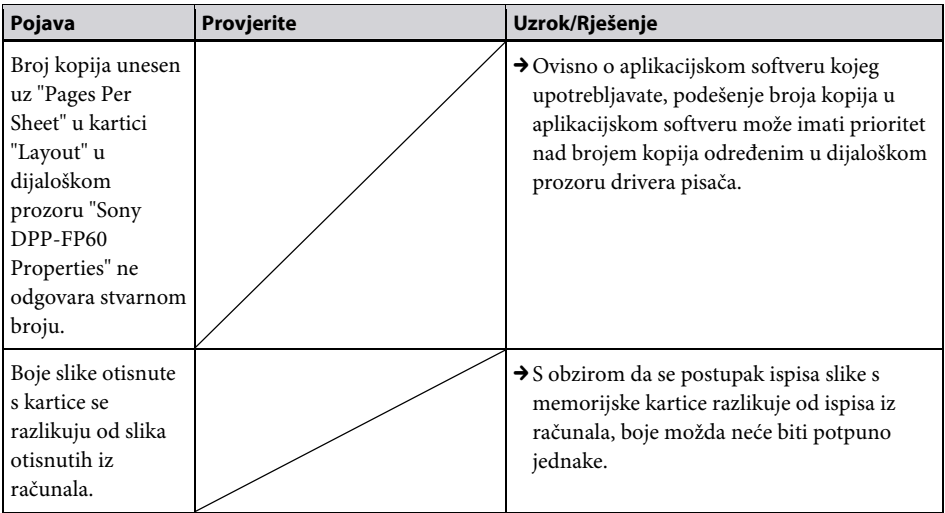

# Ako se pojavi poruka o pogrešci

U slučaju pogreške može se pojaviti neka od sljedećih poruka na LCD zaslonu.

Riješite problem prema preporuci iz tablice.

## Pisač

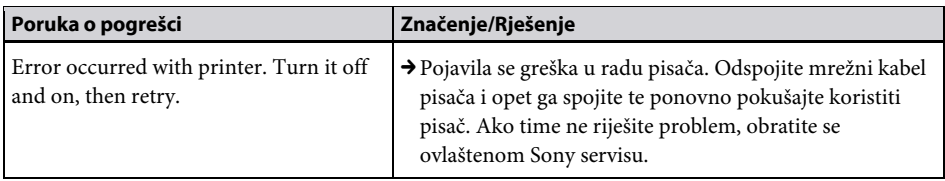

# Memorijske kartice i vanjski uređaj

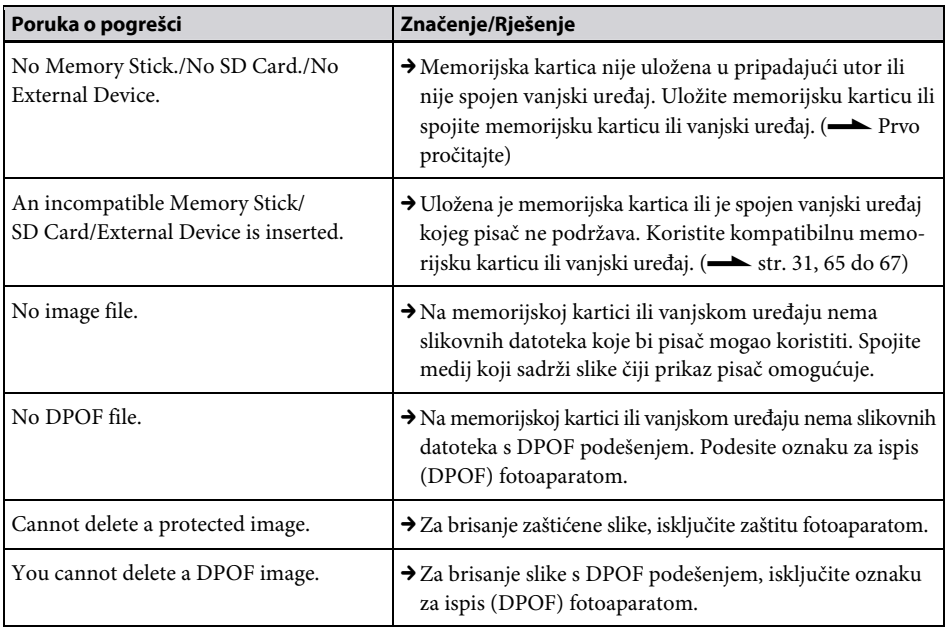

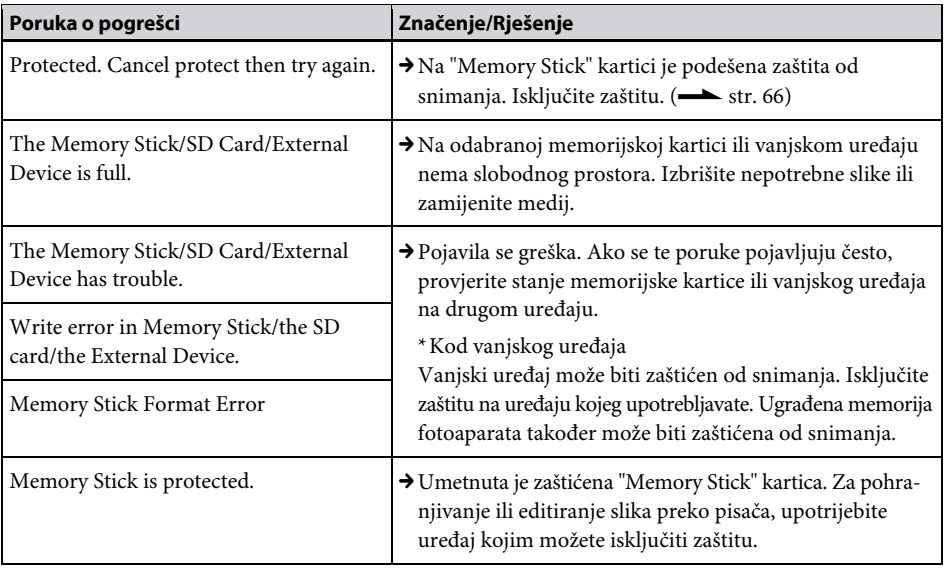

# Vanjski uređaji i PictBridge-kompatibilni uređaji

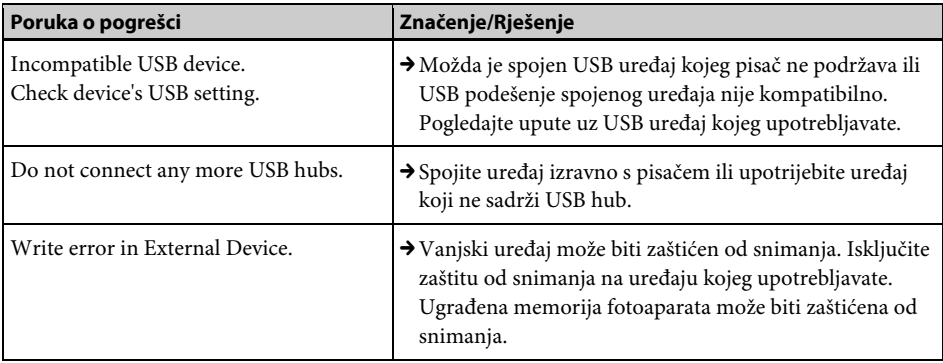

# Patrona za ispis

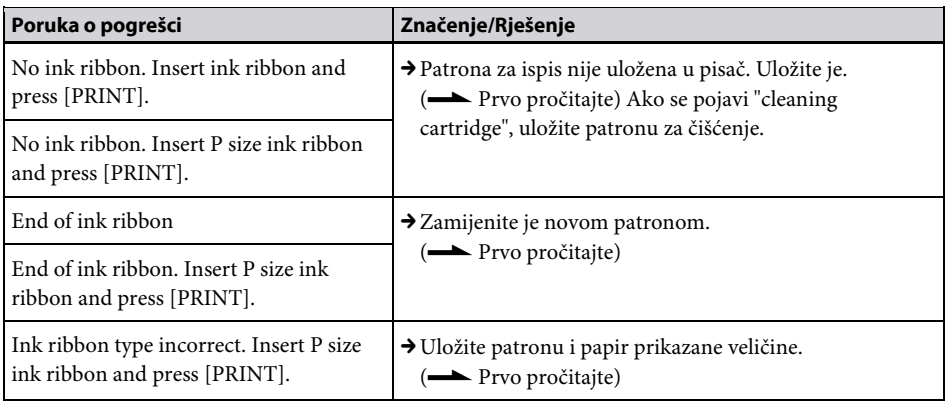

# Papir za ispis

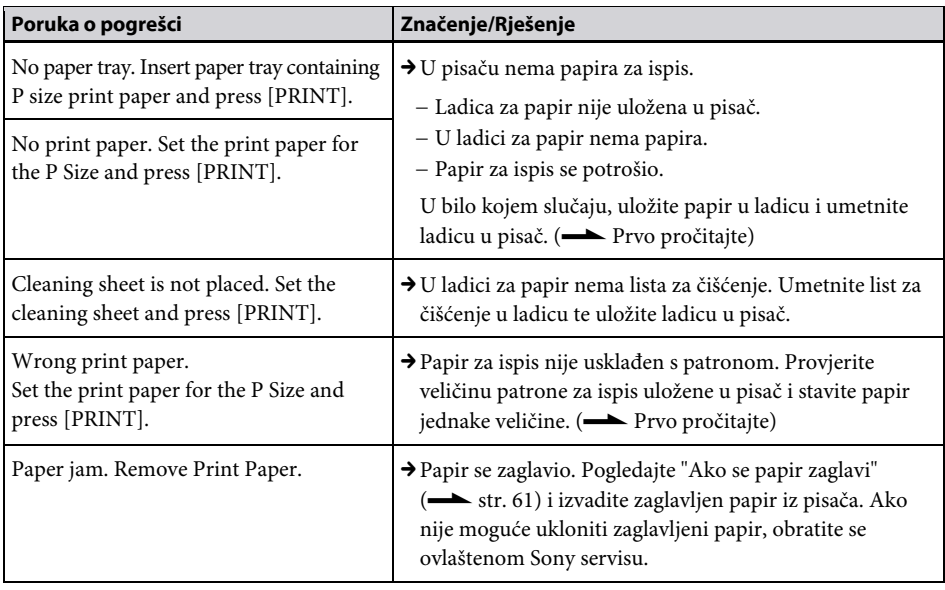

# Ako se papir zaglavi

Ako se zaglavi papir ili se prikaže poruka pogreške, ispis se zaustavlja.

Nemojte vaditi ladicu za papir ni patronu iz pisača dok vadite zaglavljeni papir.

Ako ste izvadili ladicu za papir, nemojte je ponovno umetati dok se ne izvadi zaglavljeni papir.

1 Isključite pisač i ponovno ga uključite. Pričekajte da se papir izbaci automatski.

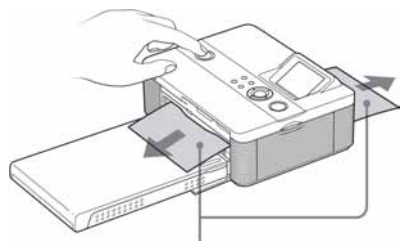

Zaglavljeni papir

- 2 Izvadite izbačeni papir iz pisača.
- $3$  Izvadite ladicu za papir i patronu iz pisača i provjerite nema li u unutrašnjosti zaglavljenog papira.

Provjerite nalazi li se ovdje zaglavljeni papir. Ako da, izvadite ga.

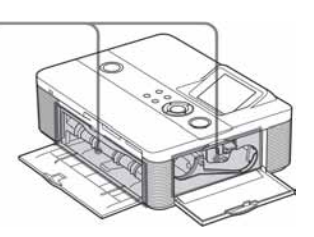

### Napomena

Ako ne možete izvaditi zaglavljeni papir, obratite se Sony prodavatelju ili servisu.

# Čišćenje unutrašnjosti pisača

Ako se na slici ispisuju bijele crte ili točkice, upotrijebite isporučenu patronu za čišćenje i list za čišćenje priložen za ovu svrhu.

Prije početka čišćenja pisača, izvadite memorijska kartice, vanjske uređaje ili odspojite USB kabel iz pisača.

- 1 Otvorite pokrov pretinca za patronu i izvadite patronu iz pisača ako je uložena.
- 2 Umetnite isporučenu patronu za čišćenje u pisač i zatvorite pokrov pretinca.

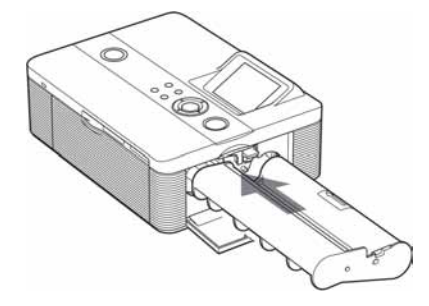

**3** Izvadite ladicu za papir iz pisača. Ako u ladici ima papira za ispis, izvadite ga iz nje.

4 Stavite list za čišćenje u ladicu za papir s neotisnutom stranom okrenutom prema gore.

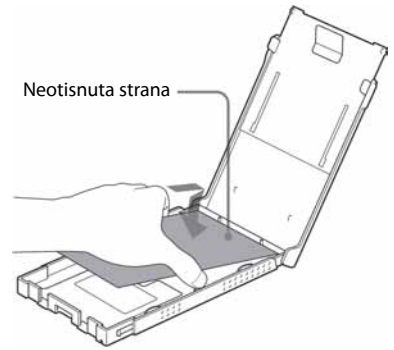

**5** Stavite ladicu za papir u pisač i pritisnite PRINT.

Patrona za čišćenje i list za čišćenje će očistiti unutrašnjost pisača. Po završetku čišćenja, pisač automatski ispusti list za čišćenje.

6 Izvadite patronu za čišćenje i list za čišćenje iz pisača.

#### Savjet

Čuvajte patronu za čišćenje i list za čišćenje zajedno za buduće čišćenje.

### Kad čišćenje završi

Stavite patronu za ispis i papir u pisač.

#### Napomene

- Čišćenje izvedite samo kad na otisnutoj slici postoje bijele crte ili točkice.
- Ako se slika tiska normalno, čišćenjem pisača se neće poboljšati njezina kvaliteta.
- Nemojte list za čišćenje staviti na papir za tiskanje te tako izvoditi čišćenje. Time možete uzrokovati zaglavljivanje papira i druge probleme.
- Ako čišćenje ne poboljša kvalitetu slike, izvedite čišćenje nekoliko puta.
- Nije moguće čistiti pisač dok je spojen s računalom ili PictBridge fotoaparatom.

# Dodatne informacije

# Mjere opreza

## Sigurnost

- CPripazite da na mrežni kabel ne postavite ili ispustite bilo kakav teški predmet ili na bilo koji način oštetite mrežni kabel. Nikada nemojte upotrebljavati ovaj pisač s oštećenim mrežnim kabelom.
- C Ako u pisač upadne bilo kakav čvrsti predmet ili se prolije tekućina, odspojite pisač od napajanja i odnesite na provjeru u servis prije nego što ga ponovno upotrijebite.
- Nikada nemojte rastavljati pisač.
- Kod odspajanja mrežnog kabela, povlačite mrežni priključak. Nikada ne povlačite kabel.
- C Ako pisač nećete upotrebljavati dulje vrijeme, odspojite ga iz zidne utičnice.
- Nemojte grubo rukovati pisačem.
- Kako biste smanjili opasnost od električnog udara, uvijek odspojite pisač iz zidne utičnice prije čišćenja i servisiranja.

## Postavljanje

- Izbjegavajte postavljanje pisača na mjesta izložena:
	- − vibracijama,
	- − povećanoj vlažnosti
	- − prašini
	- − izravnom utjecaju sunca
	- − visokim i niskim temperaturama
- C Nemojte upotrebljavati električne uređaje u blizini pisača. Pisač neće raditi ispravno ako se nalazi u elektromagnetskom polju.
- Nemojte stavljati teške predmete na pisač.
- C Ostavite dovoljno prostora oko pisača tako da se ne blokiraju otvori za ventilaciju. Ako se otvori blokiraju, u uređaju će se nakupiti suvišna toplina.

### Mrežni adapter

- CObavezno upotrijebite isporučeni mrežni adapter uz ovaj pisač. Nemojte upotrebljavati ostale mrežne adaptere jer može doći do problema.
- Ne koristite isporučeni mrežni adapter s drugim uređajima.
- Nemojte upotrebljavati električni transformator (putni pretvarač) jer može doći do pregrijavanja ili kvara.
- C Ako je mrežni kabel mrežnog adaptera odspojen ili oštećen, nemojte ga više upotrebljavati jer je to opasno.

### Kondenzacija vlage

Ako pisač izravno prenesete iz hladnog u topliji prostor ili ako ga postavite u vrlo toplu ili vlažnu prostoriju, može doći do kondenzacije vlage u uređaju. U tom slučaju pisač vjerojatno neće raditi ispravno i može se pokvariti ako ga uporno pokušavate upotrebljavati. Ako se kondenzira vlaga, odspojite mrežni kabel pisača i ne upotrebljavajte pisač barem sat vremena.

### **Transport**

Pri transportu pisača, izvadite patronu, ladicu za papir i odspojite mrežni adapter, memorijsku karticu ili vanjski uređaj s pisača te stavite pisač i sav pribor u originalnu kutiju sa zaštitnim umecima.

Ako više nemate originalnu kutiju, upotrijebite sličan materijal za pakiranje kako se pisač ne bi oštetio tijekom transporta.

# Čišćenje

Kućište, pokrov i kontrole čistite mekom suhom krpom ili mekom krpom blago natopljenom otopinom blagog deterdženta. Nemojte upotrebljavati otapala, poput alkohola ili benzina, jer mogu oštetiti površinu.

# Ograničenje umnožavanja

Ako pomoću ovog pisača umnožavate dokumente , pripazite na sljedeće:

- Umnožavanje novčanica, kovanica ili novčanih papira je protuzakonito.
- Umnožavanje praznih certifikata, licenci, putovnica, osobnih jamstava ili neupotrijebljenih poštanskih marki također je protuzakonito.
- C TV programi, filmovi, video vrpce i portreti drugih osoba mogu imati zaštićena autorska prava. Neovlašteno umnožavanje takvih materijala može značiti povredu autorskih prava.

# Komplet za ispis u boji

### Napomene o uporabi

### Patrona za ispis

- CNemojte dodirivati vrpcu s tintom niti ostavljati patronu na prašnjavom mjestu. Otisak može biti lošije kvalitete zbog otisaka prstiju ili prašine na vrpci s tintom.
- Nemojte premotavati vrpcu s tintom i upotrebljavati patronu s premotanom vrpcom za tiskanje. Pri tome će rezultati tiskanja biti loši i može doći do kvara.

Ako patrona čujno ne sjedne na svoje mjesto, izvadite je i ponovno umetnite. Ako je vrpca s tintom previše olabavljena za ispravno umetanje, zategnite je prematanjem u smjeru strelice.

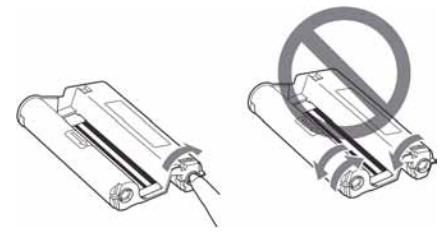

- Nikada nemojte rastavljati patronu.
- Nemojte izvlačiti vrpcu iz patrone.
- C Nemojte vaditi patronu iz pisača za vrijeme ispisa.

### Papir za ispis

- Strana bez otiska služi za ispis. Rezultati ispisa mogu biti loši ako je strana za ispis zaprljana prašinom ili otiscima prstiju. Pripazite da ne dotaknete stranu za ispis.
- Nemojte savijati papir niti ga kidati po perforacijama prije ispisa.
- Kako biste izbjegli zaglavljivanje papira ili kvar pisača, prije ispisa pripazite na sljedeće:
	- − Nemojte pisati ili otiskivati tekst po papiru za ispis. Po papiru pišite flomasterom s uljanom bojom tek nakon ispisa. Po papiru se ne može pisati pomoću ink jet pisača i sl.
	- − Nemojte stavljati naljepnice ili poštanske marke na papir za ispis.
	- − Nemojte savijati ili prelamati papir za ispis.
	- − Ukupan broj listova papira ne smije biti veći od 20.
	- − Nemojte ispisivati na već korišten papir. Dvostrukim ispisom iste slike, ona neće postati deblja.
	- − Upotrebljavajte samo odgovarajući papir za ovaj pisač.
	- − Nemojte upotrebljavati papir kojeg je pisač izbacio bez ispisa.
- Nemojte ispisivati fotografije na već upotrijebljene listove ili pokušavati premotavati vrpcu u patroni pisača. Takav pokušaj može oštetiti pisač.
- Nemojte vaditi ladicu za papir tijekom ispisa.

### Napomene o pohranjivanju kompleta za ispis

- CAko namjeravate pohraniti djelomično upotrijebljen paket za ispis i papira za ispis na dulje vrijeme, pohranite ga u originalnoj vrećici ili sličnom omotu.
- Ako namjeravate pohraniti papir za ispis u ladici pisača, obavezno zatvorite poklopac ladice.
- Izbjegavajte ostavljanje patrone na mjestima s visokom temperaturom ili vlagom, prašnjavim mjestima ili izloženu izravnom suncu. Pohranite je na tamnom i hladnom mjestu te je upotrijebite što prije. Ovisno o uvjetima pohranjivanja, boja na vrpci može izgubiti svojstva. Sony ne preuzima odgovornost za oštećenja, loš ispis ili nemogućnost ispisa do kojih bi došlo zbog uporabe patrone loših osobina.
- Izbjegavajte ostavljati stranu za ispis na papiru u duljem kontaktu s plastičnim gumicama za brisanje ili plastičnim pokrovima za radne stolove koji sadrže vinil klorid ili plastifikator. Može doći do promjene boje ili gubitka ispisa.

# O memorijskim karticama

# "Memory Stick"

# Što je "Memory Stick"?

"Memory Stick" je kompaktan i lagan prijenosni IC medij za snimanje velikog kapaciteta. "Memory Stick" možete koristiti za razmjenu podataka među "Memory Stick" kompatibilnim uređajima. Osim toga, "Memory Stick" možete koristiti kao prijenosni uređaj za pohranu podataka.

### Vrste "Memory Stick" kartica koje ovaj pisač može koristiti

Ovim pisačem možete izvoditi sljedeće postupke za svaku vrstu "Memory Stick" kartice\*3:

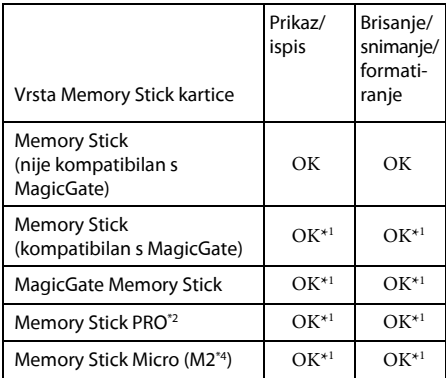

\*1 Pisač nije opremljen "MagicGate" tehnologijom i ne može čitati niti zapisivati podatke zaštićene "MagicGate" tehnologijom. "MagicGate" je opći naziv za tehnologiju zaštite autorskih prava koju je razvila tvrtka Sony i koristi tehnologiju autentifikacije i enkripcije. Provodi se međusobna provjera između "Memory Stick" medija i "MagicGate" kompatibilnog uređaja kako bi se dozvolilo pravilno snimanje ili reprodukcija zaštićenog materijala. Nakon autentifikacije, provodi se enkripcija podataka.

Autentifikacija se također provodi kod reprodukcije podataka. Tek ako je autentifikacija uspjela, provodi se dekodiranje u originalan oblik i reprodukcija. Reprodukcija zaštićenih podataka nije moguća na uređajima koji nisu autentificirani.

- \*2 Pisač ima utor kompatibilan sa standardnim medijem i medijem veličine Duo. Bez Memory Stick Duo adaptera, možete upotrebljavati standardne "Memory Stick" i kompaktne "Memory Stick Duo" medije.
- \*3 Pisač podržava sustav FAT32. Pisač je ispitan za rad s "Memory Stick" medijem kapaciteta 8 GB ili manje, koje proizvodi Sony Corporation. Ipak, ne jamčimo funkcioniranje sa svim "Memory Stick" medijima.
- \*4 "M2" je kratica za "Memory Stick Micro". U ovom poglavlju, "M2" se upotrebljava kad se govori o "Memory Stick Micro" kartici.

Informacije o raspoloživim medijima i ostalom možete pronaći na sljedećoj internetskoj stranici:

http://www.memorystick.com/en/support/ support.html

Odaberite područje u kojem upotrebljavate pisač te odaberite "Digital Printer" na svakoj stranici.

### Napomene za uporabu

- Najnovije informacije o "Memory Stick" kartici koju pisač podržava potražite na Sony internetskim stranicama o "Memory Stick" kompatibilnosti.
- Nemojte umetati više "Memory Stick" kartica istovremeno jer se mogu pojaviti problemi u radu pisača.
- Kod uporabe "Memory Stick" kartice, pripazite na pravilan smjer umetanja. Pogrešnim umetanjem može doći do problema u radu pisača.
- Kad upotrebljavate "Memory Stick Micro" s pisačem, uvijek ga umetnite u M2 adapter.
- Ako umetnete "Memory Stick Micro" u pisač bez M2 adaptera, možda ga više nećete moći izvaditi.
- Ako umetnete "Memory Stick Micro" u M2 adapter i zatim M2 adapter u Memory Stick Duo adapter, pisač možda neće raditi pravilno.
- Nemojte ostavljati "Memory Stick Duo" ili M2 adapter veličine "Memory Stick Duo" ili M2 karticu u dosegu male djece jer bi ga mogla slučajno progutati.
- Ne vadite "Memory Stick" iz pisača dok on čita ili upisuje podatke.
- U sljedećim situacijama možete oštetiti podatke:
	- − Ako izvadite "Memory Stick" karticu ili isključite pisač dok on očitava ili upisuje podatke.
	- − Ako "Memory Stick" koristite na mjestu izložen elektrostatskim ili električnim smetnjama.
- Savjetujemo vam da izradite sigurnosnu kopiju važnih podataka.
- Podaci obrađeni na računalu možda se neće moći reproducirati na pisaču.
- Kad formatirate "Memory Stick", koristite funkciju formatiranja na pisaču ili digitalnom fotoaparatu. Ako "Memory Stick" formatirate računalom, pisač možda neće pravilno prikazivati slike.
- Kad formatirate "Memory Stick", svi podaci, uključujući zaštićene slike, će se obrisati. Kako biste izbjegli slučajan gubitak važnih podataka, provjerite sadržaj prije formatiranja.
- Kad pomaknete zaštitnu preklopku u položaj za sprečavanje pisanja LOCK, ne možete snimati, editirati ili brisati podatke.

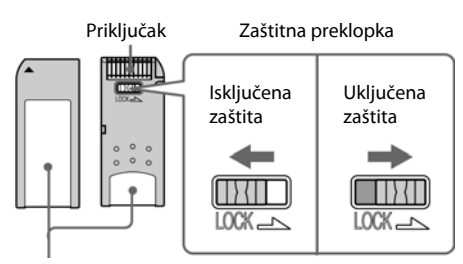

Ovdje stavite naljepnicu

- Kad upotrebljavate "Memory Stick Duo" bez zaštitne preklopke, pripazite da slučajno ne editirate ili obrišete podatke.
- Kod pomicanja zaštitne preklopke na "Memory Stick Duo" kartici, koristite šiljati predmet.
- Nemojte lijepiti druge naljepnice osim isporučene. Kod stavljanja naljepnice, nalijepite je na pripadajuće mjesto. Pazite da ne prelazi predviđeni prostor.
- Kod pisanja na naljepnicu, nemojte pritiskivati prejako.
- Kod pohrane i nošenja "Memory Stick" kartice, spremite je u priloženu kutiju.
- Ne dirajte priključak "Memory Stick" kartice rukom ili metalnim predmetima.
- Nemojte bacati i savijati "Memory Stick" ili ga izlagati udarcima.
- Nemojte rastavljati ili prerađivati "Memory Stick".
- Nemojte izlagati "Memory Stick" vodi.
- Ne koristite i ne čuvajte "Memory Stick" u sljedećim uvjetima:
	- − Na mjestima s uvjetima izvan optimalnog raspona kao što je vozilo parkirano na izravnom suncu ljeti, na otvorenom ili u blizini grijalica.
	- − Na vlažnim mjestima ili u blizini korozivnih tvari.

## O SD karticama

SD utor na pisaču omogućuje uporabu sljedećih kartica:

- SD memorijska kartica\*<sup>1\*2</sup>
- $\bullet$  SDHC memorijska kartica\*<sup>3</sup>
- MMC standardna memorijska kartica\*<sup>4</sup> Ne jamčimo pravilan rad sa svim vrstama SD kartica/MMC standardnih memorijskih kartica.
- \*1 Pisač je ispitan za rad s SD karticom kapaciteta 2 GB ili manje.
- \*2 Kad koristite miniSD karticu, koristite miniSD adapter. Uložite li miniSD karticu u utor pisača, možda je nećete moći izvaditi.
- \*3 Pisač je ispitan za rad s SDHC karticom kapaciteta 4 GB ili manje.
- \*4 Pisač je ispitan za rad sa standardnom MMC memorijskom karticom kapaciteta od 2 GB ili manje.

### Napomene za uporabu

- Kod uporabe kartice, pripazite na pravilan smjer umetanja i umetnite ga u pravilan utor.
- Na kartici ne možete očitavati ili pisati podatke sa zaštićenim autorskim pravima.
- Nemojte bacati i savijati karticu niti je izlagati udarcima.
- Nemojte rastavljati ili prerađivati karticu.
- Nemojte izlagati karticu vodi.
- Izbjegavajte uporabu kartice na mjestima s visokom vlagom, jer na karticu vlažnost može lako utjecati.
- Ne koristite i ne spremajte karticu na mjestima izloženim:
	- − visokim temperaturama, primjerice u vozilu parkiranom na izravnom suncu, i ne ostavljajte je pored grijalica,
	- − izravnom sunčevom svjetlu
	- − visokoj vlazi ili korozivnim tvarima
	- − elektrostatskim i električnim smetnjama
- Kod pohrane i nošenja kartice, spremite je u priloženu kutiju.
- Ne vadite karticu iz utora i nemojte isključivati pisač dok on očitava podatke s kartice ili snima na nju te dok trepće indikator pristupa. U protivnom možete oštetiti podatke na kartici.

# Tehnički podaci

## **■ Pisač**

### Metoda ispisa

Ispis pomoću sublimacije boje (žuta/ grimizna/cijan, tri prolaza)

**Rezolucija** 

300 (V) x 300 (O) dpi

### Obrada slike po točki

256 razina (8 bita za žutu/grimiznu/cijan), približno 16 770 000 boja

### Formati ispisa

P (Post Card/4 x 6 inča): 101,6 x 152,4 mm (maksimalno, bez obruba)

### Vrijeme ispisa (po listu)

Memorijska kartica\*<sup>1\*2\*3\*4</sup>:

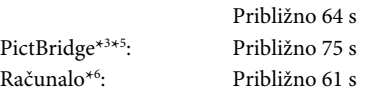

### Ulazno-izlazne priključnice

USB za spajanje s računalom USB 1.1 (Tip B) Nije podržan high speed USB. PictBridge priključnica

### Utori

Utor za "Memory Stick" Utor za SD karticu

### Kompatibilni formati slikovnih datoteka

JPEG: DCF 2.0 kompatibilan, Exif 2.21 kompatibilan, JFIF \*<sup>7</sup>

TIFF: Exif 2.21 kompatibilan

BMP\*<sup>8</sup> : 1, 4, 8, 16, 24, 32-bitni Windows format

Neke slikovne datoteke nisu kompatibilne.

#### Maksimalan broj piksela za obradu

6 400 (V) x 4 800 (O) točaka (Ne uključujući Index ispis i dio Creative Print ispisa)

### Maksimalan broj slika za organizaciju

9 999 datoteka po memorijskoj kartici/ vanjskom uređaju

### Patrona za ispis/papir za ispis

Pogledajte "Prvo pročitajte".

### LCD zaslon

LCD zaslon: 5 cm (tip 2.5) TFT sustav Ukupan broj točaka: 86 636 (358 x 242)

### Napajanje

DC IN priključnica, DC 24V

### Potrošnja

Tijekom rada: 75 W (maksimalno) U stanju pripravnosti: manje od 1 W

### Radna temperatura

5ºC do 35ºC

### **Dimenzije**

Približno 175 x 60 x 137 mm (š/v/d bez dijelova koji strše) (Dubina s umetnutom ladicom za papir: 304 mm).

### Masa

Približno 1 kg (bez ladice za papir, patrone i mrežnog adaptera)

### Isporučeni pribor

Pogledajte "Prvo pročitajte".

### ■ Mrežni adapter AC-S2425

### Napajanje

AC 100 – 240 V, 50/60 Hz, 1,5 – 0,75 A

### Nazivni izlazni napon

DC 24 V, 2,2 A (vršna vrijednost 3,7 A, 6,5 s)

### Radna temperatura

od 5ºC do 35ºC

### **Dimenzije**

Otprilike 60 x 30,5 x 122 mm (š/v/d, bez dijelova koji strše i kabela)

#### Masa

Otprilike 305 g

Dizajn i tehnički podaci su podložni promjenama bez najave.

Proizvođač ne preuzima odgovornost za eventualne tiskarske pogreške.

- \* Ukupan broj listova veličine P koje pisač može ispisati procjenjuje se na 2 000.
- \*1: Postavke ispisa: Borderless, No time stamp, AutoFine Print 3: ON (Photo)
- \*2: Kod ispisa slike (veličina datoteke 4,22 MB) snimljene Sony digitalnim fotoaparatom s efektivnim brojem piksela od približno 10 000 000 ili ekvivalentno.
- \*3: Brzina ispisa: Vrijeme od pritiska na tipku PRINT do kraja ispisa. (Vrijeme ispisa može se razlikovati ovisno o vrsti upotrijebljene opreme, formatu slike, memorijskoj kartici, postavkama, aplikacijama i radnim uvjetima).
- \*4: Kod ispisa s "Memory Stick PRO Duo" kartice uložene u utor pisača.
- \*5: Kod ispisa iz fotoaparata DSC-N2 spojenog pomoću USB kabela. Vrijeme od pritiska na tipku "PRINT" u izborniku fotoaparata do završetka ispisa.
- \*6: Ne uključuje vrijeme obrade podataka i vrijeme prijenosa.
- \*7: Baseline JPEG s formatima 4:4:4, 4:2:2 ili 4:2:0.
- \*8: Nije moguć ispis pomoću Picture Motion Browser aplikacije.

#### Internetska stranica podrške

Najnovije informacije o proizvodu raspoložive su na sljedećoj internetskoj stranici:

http://www.sony.net/

## Raspon ispisa

# Veličina P (veličina razglednice) 152,4 mm

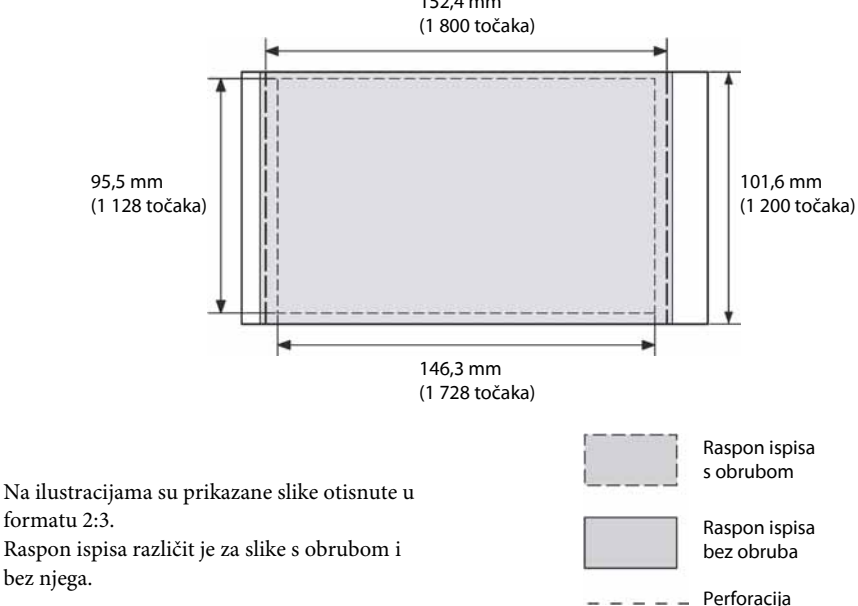

# Rječnik

### DCF (Design rule for Camera File system)

Ovaj uređaj je usklađen s DCF (Design rule for Camera File system) standardom kojeg je definirala JEITA (Japan Electronics and Information Technology Industries Association) kako bi se osigurala mogućnost razmjene datoteka i kompatibilnost između digitalnih fotoaparata i sličnih uređaja. Ipak, nije moguće jamčiti potpunu kompatibilnost.

### DPOF (Digital Print Order Format)

Format koji se koristi za snimanje informacija potrebnih za automatski ispis slika snimljenih digitalnim fotoaparatom u fotolaboratoriju ili na kućnom pisaču. Ovaj pisač podržava DPOF ispis i može automatski ispisati prethodno podešen broj kopija slika s DPOF podešenjem.

#### Exif 2.21 (Exif Print)

Exif (Exchangeable image file format for digital cameras) Print je globalni standard za ispis digitalnih fotografija. Digitalni fotoaparat koji podržava Exif Print pohranjuje podatke vezane uz uvjete snimanja pri snimanju svake fotografije. Pisač upotrebljava Exif Print podatke pohranjene u svaku slikovnu datoteku kako bi se osiguralo da rezultati ispisa što bolje odgovaraju originalnoj snimci\*<sup>1</sup> .

\*1 Ako je uključena opcija "Auto Fine Print 3" i slika (JPEG datoteka) je snimljena pomoću Exif Print (Exif 2.21) kompatibilnog digitalnog fotoaparata, slika se automatski prilagođuje na najbolju kvalitetu i ispisa.

#### Memorijski sustav velikog kapaciteta

Različiti uređaji za pohranu velike količine podataka, uključujući sve vrste diskovnih pogona (floppy diskovi, tvrdi diskovi i optički diskovi) ili medija s vrpcom. Za razliku od flash memorije, uređaji za pohranu zadržavaju podatke i kad je računalo ili uređaj isključen.

#### "Memory Stick"/SD kartica

Kompaktan, lagan i prenosiv medij za pohranu. Za detalje pogledajte str. 65 – 67.

#### **PictBridge**

Standard kojeg je definirala Camera & Imaging Products Association koji omogućuje izravno spajanje PictBridge kompatibilnog digitalnog fotoaparata s pisačem bez posredovanja računala. Tako je omogućeno izravan ispis slika na licu mjesta.

#### Thumbnails

Minijaturne slike za pregled izvornih fotografija pohranjenih u slikovnim datotekama snimljenim digitalnim fotoaparatom. Pisač ih koristi u listi slika.

Sony Corporation